# **WEBLICATION**<sup>®</sup>

Handbuch für Redakteure

# **Vorwort**

In Beispielen verwendete Firmen und sonstige Daten sind frei erfunden, eventuelle Ähnlichkeiten wären daher rein zufällig.

Den in diesem Dokument enthaltenen Informationen liegt der Drucklegung aktuelle Programmstand (Release 5.x) zugrunde. Sie können ohne Vorankündigung geändert werden und stellen keine Verpflichtung seitens Scholl Communications AG dar.

Die Redaktion ist bei der Erstellung dieses Handbuchs mit größter Sorgfalt vorgegangen. Fehlerfreiheit können wir jedoch nicht garantieren. Scholl Communcations AG haftet nicht für fachliche oder drucktechnische Fehler in diesem Handbuch. Die Beschreibungen in diesem Handbuch stellen ausdrücklich keine zugesicherte Eigenschaft im Rechtssinne dar.

Weitere Informationen zum Umgang mit Weblication® finden Sie im Internet unter http://help5.weblication.de (Online-Dokumentation). Entwicklerressourcen finden Sie unter http://dev5.weblication.de. Allgemeine Informationen zu Weblication® Produkten sind unter http://www.weblication.de verfügbar.

Diese Dokumentation ist urheberrechtlich geschütztes Material, inklusive der Grafiken, Texte, Logos, Bilder usw. Kopien auch von einzelnen Teilen der Dokumentation in jedweder Form dürfen nur nach schriftlicher Genehmigung der Scholl Communications AG erstellt werden. Genannte Produkt- und Firmennamen sind eingetragene Warenzeichen oder Marken von Scholl Communications AG und/oder anderen Herstellern. Die unberechtigte Verwendung kann zu Schadensersatz- und Strafansprüchen durch Scholl Communcations AG und/oder andere Hersteller führen.

Scholl Communications AG, Kehl 12. Januar 2011

# **Hinweis**

Diese Dokumentation bezieht sich auf die Weblication® CMS Versionen CORE und GRID. Vorliegende Screenshots sind mithilfe der Weblication® Version GRID erstellt, sind aber für beide Softwareversionen gültig.

Bitte beachten Sie weiterhin:

Weblication® CORE und Weblication® GRID sind für die Verwendung mit folgenden Browsern optimiert:

- Internet Explorer ab Version 7
- Firefox ab Version 3.6
- Safari ab Version 5
- Google Chrome ab Version 8

Sowohl Javascript als auch die Verwendung von Cookies müssen aktiviert sein.

Die meisten modernen Browser verhindern automatisch das Öffnen von Popup-Fenstern. Für die Verwendung von Weblication® muss jedoch das Öffnen von solchen Fenstern zumindest für die Pflege-Domain aktiviert sein. Bitte deaktivieren Sie also den Popup-Blocker für die Pflege-Domain. Im Zweifel wenden Sie sich bitte an Ihren Administrator.

# Inhaltsverzeichnis

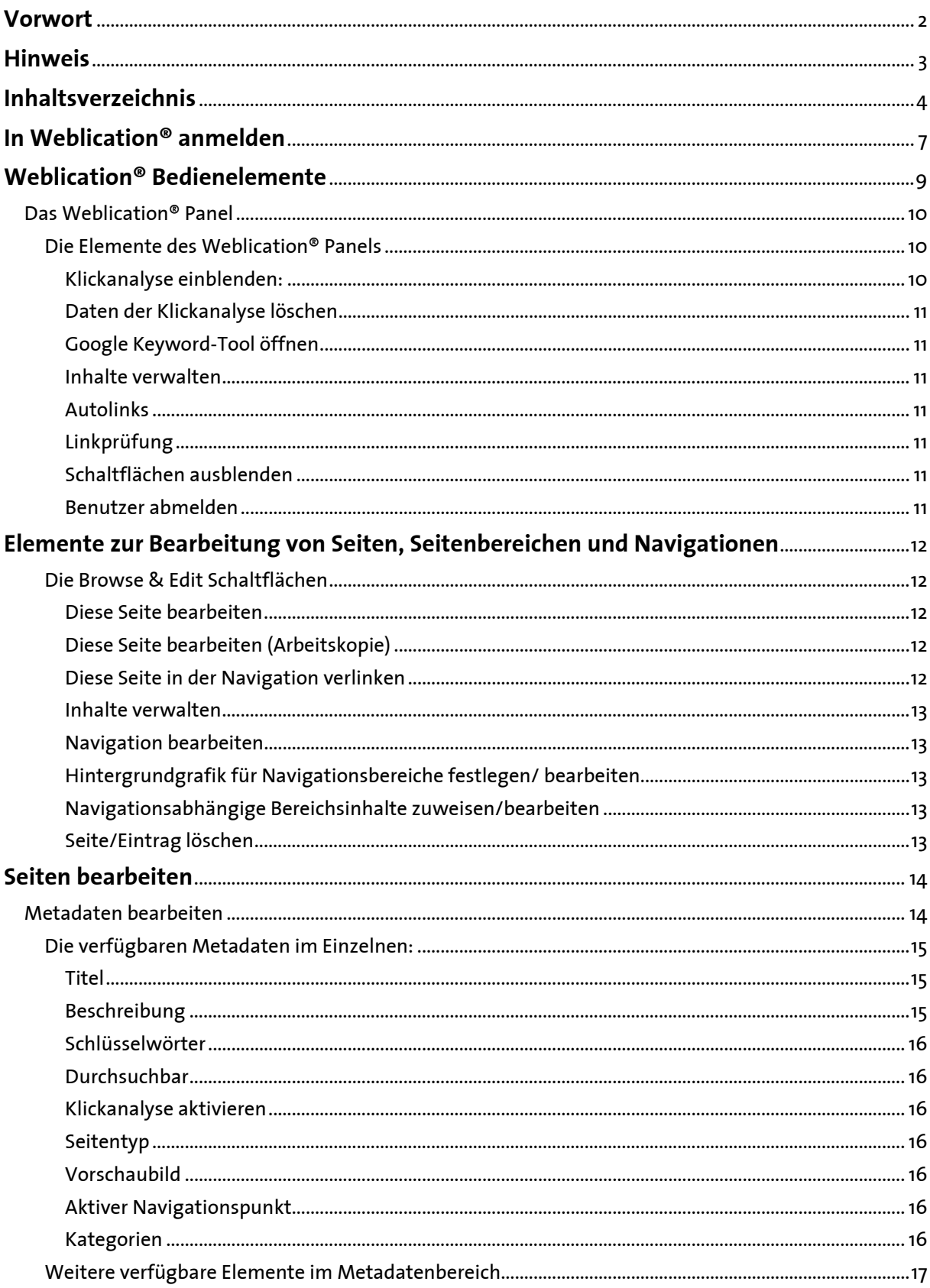

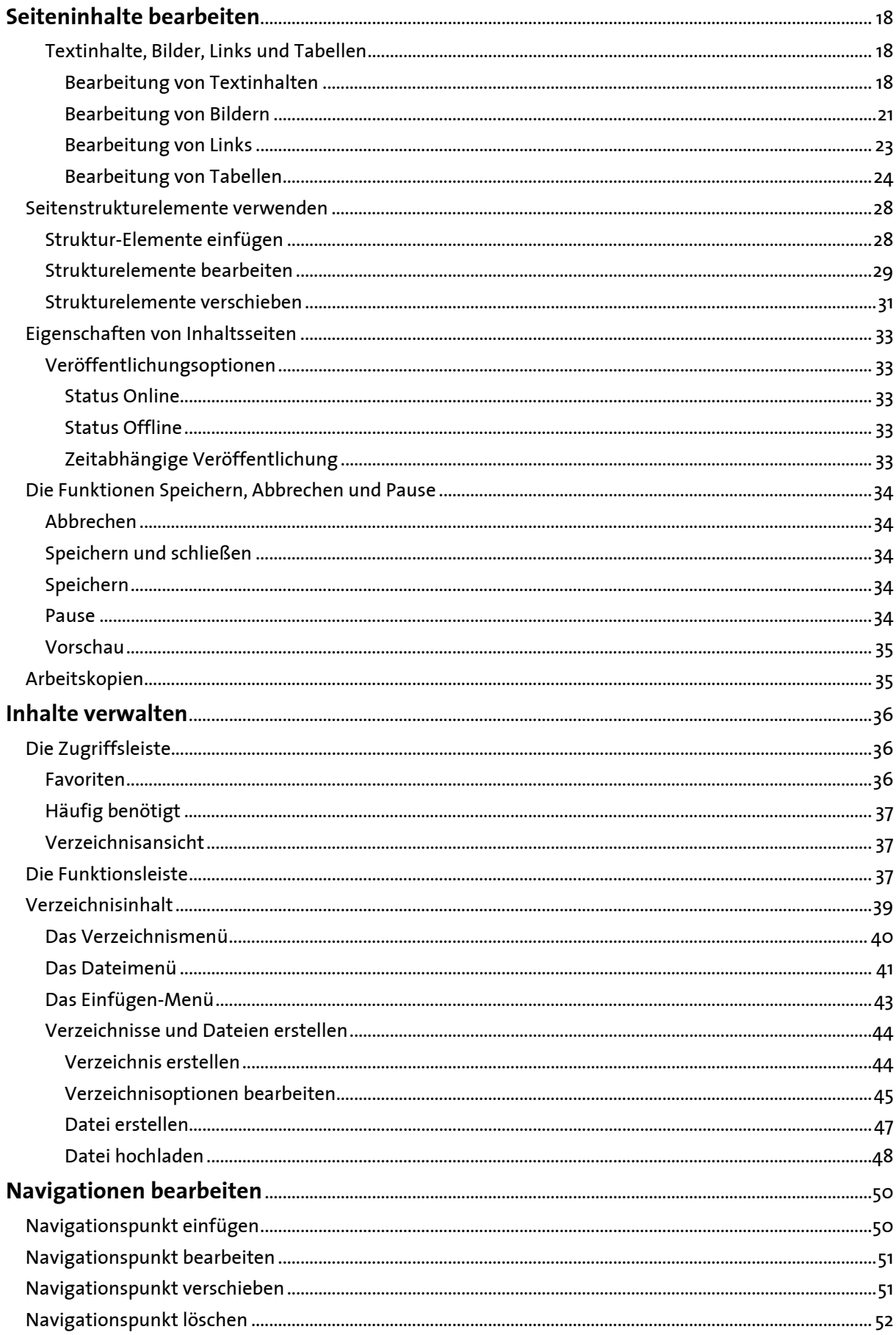

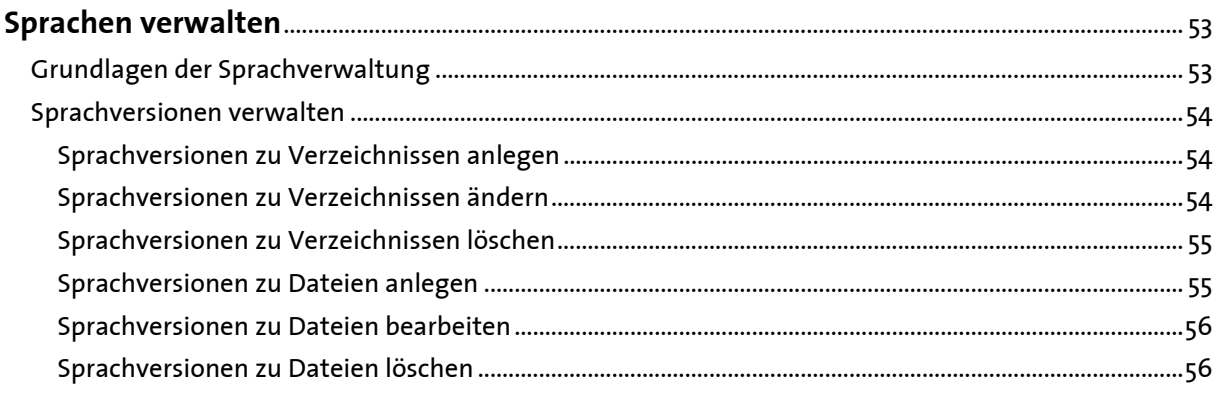

# **In Weblication® anmelden**

Bevor Sie mit der Arbeit in Weblication® beginnen können, müssen Sie sich im System mit Ihrem persönlichen Benutzernamen und Passwort anmelden.

#### Information

Ihre Anmeldedaten erhalten Sie von Ihrem Administrator

Die Anmeldeseite von Weblication® rufen Sie auf, indem Sie an die Adresse Ihrer Website in der Adressezeile des Browsers einfach "/weblication" anhängen:

http://www.ihredomain.de/weblication

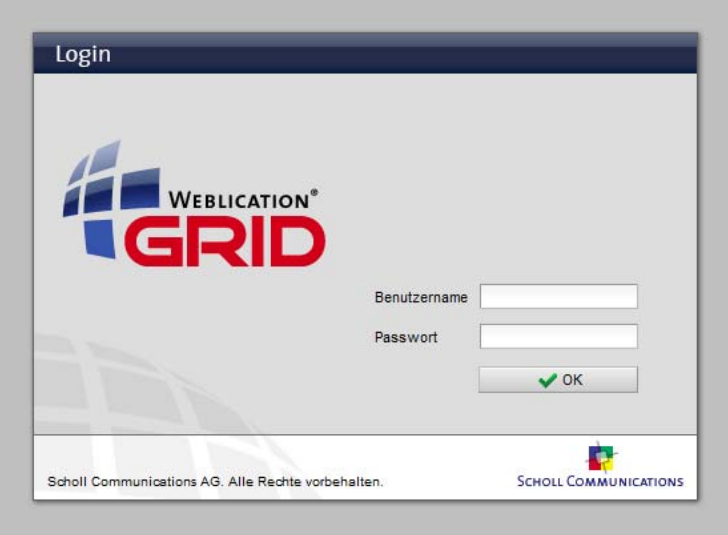

*Anmeldeseite von Weblication®* 

Im nun erscheinenden Formular geben Sie Ihren Benutzernamen und Ihr Passwort ein, danach bestätigen Sie Ihre Eingaben mit einem Klick auf den Button "OK".

#### Tipp

Sie können statt dem Button "OK" auch die Returntaste verwenden

Hat die Anmeldung funktioniert, werden Sie nach einem kurzen Moment auf die allgemeine Startseite Ihrer Website (oder Ihre persönliche Startseite) weitergeleitet.

Falls Sie sich bei Ihrem Benutzernamen und/oder Passwort vertippt haben, erscheint eine entsprechende Meldung und Sie können Ihre (richtigen) Daten erneut eingeben.

# **Weblication® Bedienelemente**

Nachdem Sie sich erfolgreich angemeldet haben, erscheint die Startseite Ihrer Website. Als angemeldeter Redakteur sehen Sie nun die Weblication® Bedienelemente direkt in der Seite eingebunden.

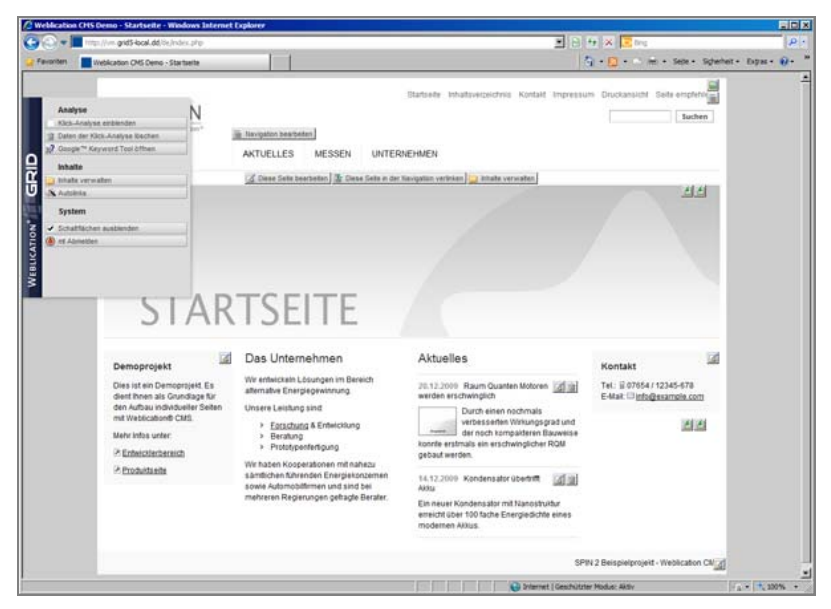

*Startseite der Demoseite nach erfolgtem Login* 

Die Bedienelemente werden in zwei Kategorien unterteilt:

- Das Weblication® Panel
- Elemente zur Bearbeitung von Seiten, Seitenbereichen und Navigationen

#### Hinweis

Unter Umständen erscheint nach erfolgreichem Login eine andere Seite als die Startseite Ihrer Website. Dies ist von den individuellen Einstellungen Ihres Benutzers abhängig.

# **Das Weblication® Panel**

Das Weblication® Panel erscheint auf jeder Seite, solange Sie in Weblication® angemeldet sind. Es fasst die wichtigsten Werkzeuge für die Verwaltung Ihrer Website leicht erreichbar zusammen.

#### Klickanalyse einblenden

Blendet die Daten der Klickanalyse für die aktuelle Seite ein Daten der Klickanalyse löschen Löscht alle Daten der Klickanalyse für die aktuelle Seite Google Keyword-Tool öffnen Öffnet das Keyword-Tool von Google in einem neuen Fenster Inhalte verwalten Öffnet den Dateimanager im Verzeichnis der aktuellen Seite Autolinks Öffnet die Verwaltung der Autolinks Linkprüfung (bei Berechtigung) Öffnet die Linkprüfung, sofern der Benutzer die Berechtigung hat Schaltflächen ausblenden Blendet die Browse & Edit Schaltflächen aus Benutzer abmelden Meldet den aktuell eingeloggten Benutzer von Weblication® ab

#### Hinweis

Aus Sicherheitsgründen werden Sie nach einer bestimmten Zeit automatisch aus dem System abgemeldet, wenn Sie keine Aktion tätigen. Den genauen Zeitraum erfahren Sie von Ihrem Administrator.

### **Die Elemente des Weblication® Panels**

#### Klickanalyse einblenden:

Die Klickanalyse speichert die Position und Häufigkeit jedes Mausklicks, der von Besuchern der Seite getätigt wird. Dadurch kann die Nutzung der Seite analysiert und ausgewertet werden. Diese Einstellung wird für jede Seite einzeln aktiviert und kann in der Metadaten-Bearbeitung der Seite bearbeitet werden.

Klicks von angemeldeten Redakteuren werden von der Klickanalyse nicht erfasst.

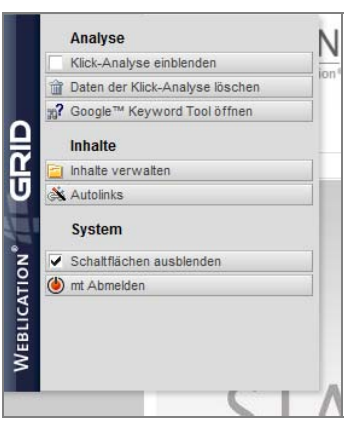

*Weblication® Panel* 

#### Daten der Klickanalyse löschen

Löscht alle bisher erfassten Daten der Klickanalyse und setzt den Zähler auf 0 zurück.

#### Google Keyword-Tool öffnen

Öffnet die Startseite des Google Keyword-Tools in einem neuen Browserfenster.

#### Inhalte verwalten

Öffnet den Dateimanager und bietet Redakteuren den Zugriff auf Verzeichnisse und Dateien des Projektes. Weblication® versucht hierbei, direkt das Verzeichnis zu öffnen, in dem sich die aktuell angezeigte Seite befindet. Hat der Redakteur keine Berechtigung, dieses Verzeichnis anzuzeigen, wird das darüber liegende Verzeichnis geöffnet.

#### Autolinks

Weblication® bietet die Möglichkeit, individuell wählbare Worte automatisch zu verlinken. Die Einstellung "Autolinks" öffnet die Pflegemaske für die zu verlinkenden Worte und die jeweiligen Linkziele.

#### Linkprüfung

Öffnet die Linkprüfung in einem neuen Fenster. Der angemeldete Redakteur benötigt hierfür die entsprechende Berechtigung.

#### Schaltflächen ausblenden

Sobald ein Redakteur angemeldet ist, werden die Schaltflächen zur Seitenbearbeitung automatisch eingeblendet (Browse and Edit Funktion). Um die Seite im Layout ohne Schaltflächen anzuzeigen, können mit der Funktion "Schaltflächen ausblenden" sämtliche Browse & Edit Buttons temporär deaktiviert werden. Beim erneuten Laden einer Seite werden die Buttons wieder eingeblendet.

#### Benutzer abmelden

Meldet den aktuell in Weblication® angemeldeten Redakteur aus der Software ab (Logout).

# **Elemente zur Bearbeitung von Seiten, Seitenbereichen und Navigationen**

Sobald ein Redakteur in Weblication® angemeldet ist, werden auf jeder Seite des Projektes die Weblication® Schaltflächen zur Seitenbearbeitung angezeigt. Mit diesen Schaltflächen ist es möglich, die aktuell angezeigte Seite direkt zu bearbeiten oder auf die Verzeichnisstruktur des Projektes zuzugreifen.

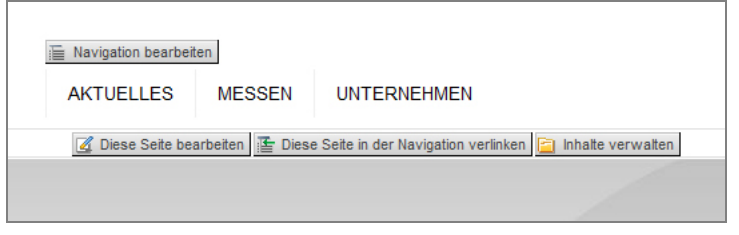

*Weblication® Schaltflächen zur Seitenbearbeitung* 

Diese Schaltflächen werden nur bei entsprechender Berechtigung angezeigt. So erhält ein Redakteur beispielsweise nur dann den Button zur Bearbeitung der aktuellen Seite, wenn er die Berechtigung dazu hat.

### **Die Browse & Edit Schaltflächen**

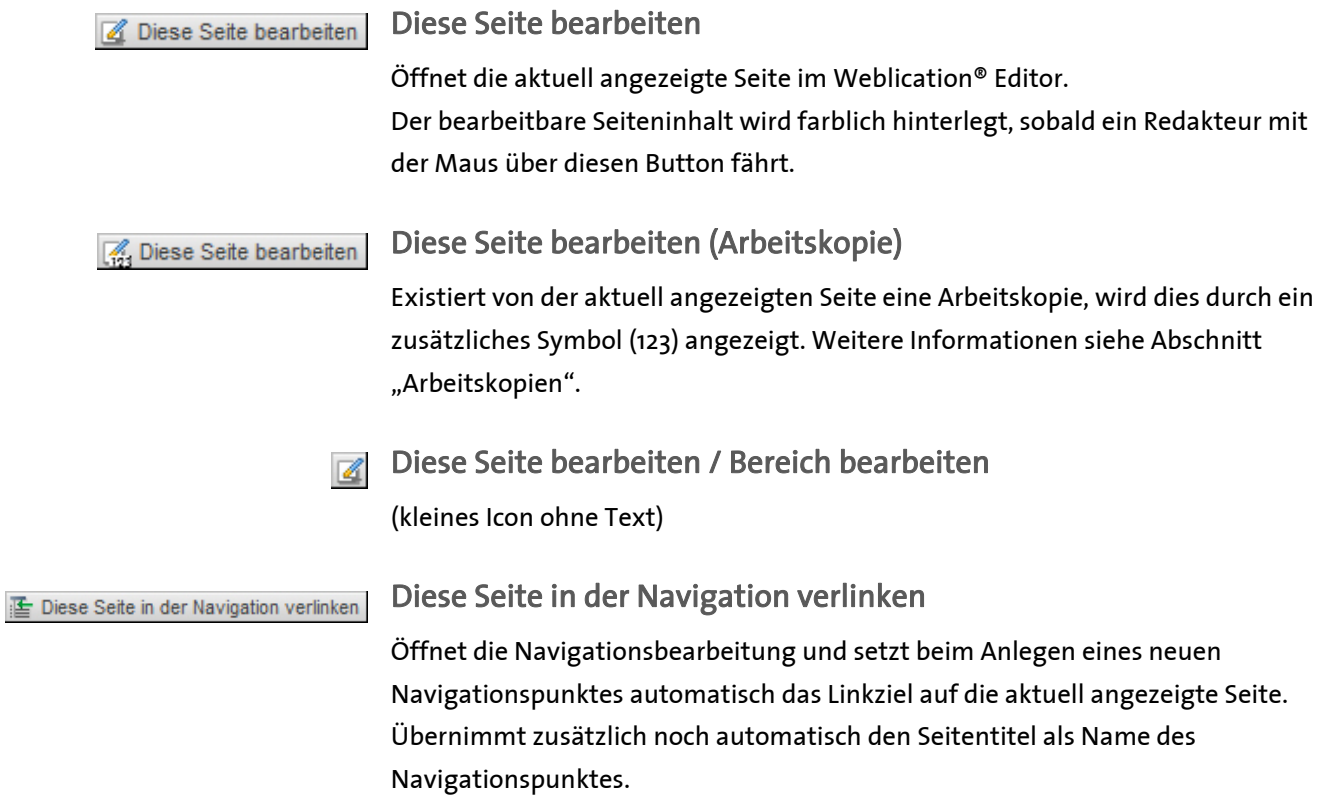

Dieser Button erscheint nur, falls die aktuell aufgerufene Seite nicht bereits in der Navigation verlinkt ist und der Redakteur die Berechtigung zur Bearbeitung der Navigation hat.

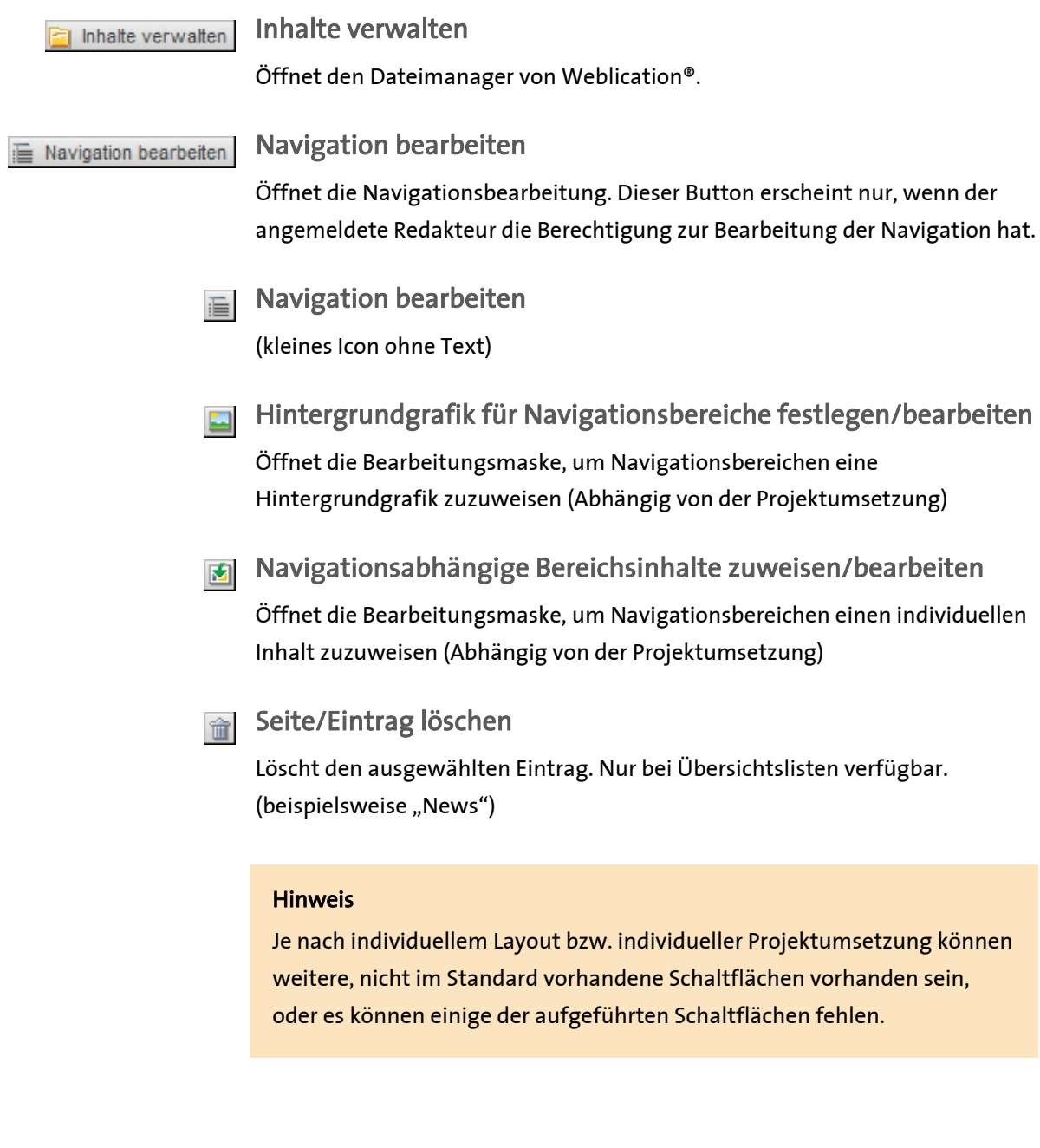

# **Seiten bearbeiten**

Sobald eine Seite bearbeitet wird, öffnet sich diese Seite im Weblication® Editor.

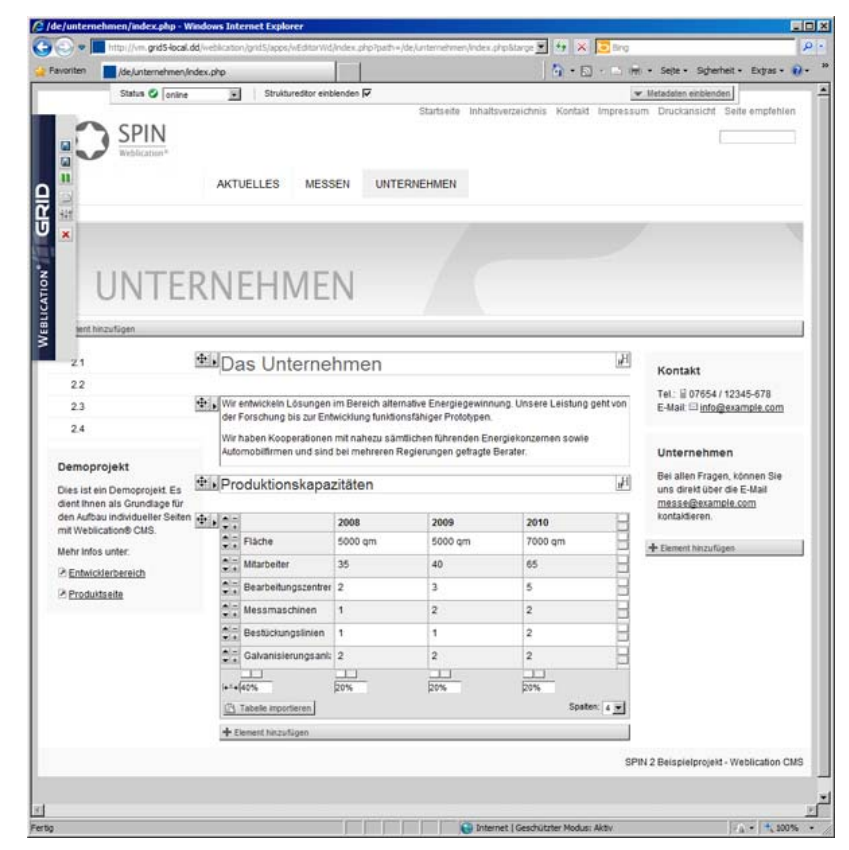

*Seite im Weblication® Editor* 

Der Editor bietet Redakteuren alle notwendigen Funktionen, um die Seiteninhalte zu bearbeiten. Hierbei wird zwischen mehreren Seiten-Elementen unterschieden:

- Metadaten
- Textinhalte, Bilder, Links und Tabellen
- Seitenstrukturelemente

# **Metadaten bearbeiten**

Zusätzlich zu den sichtbaren Inhalten einer Seite steht eine Reihe an Metadaten zur Verfügung. Metadaten beschreiben die Seite und konfigurieren grundsätzliche Einstellungen zur Seite.

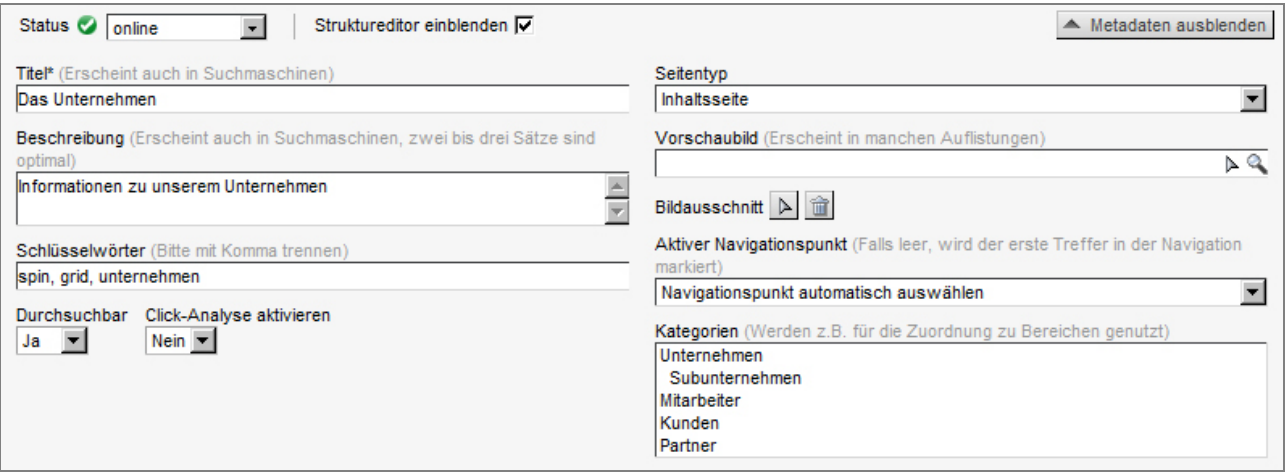

*Maske zur Bearbeitung der Metadaten* 

Die Maske zur Bearbeitung der Metadaten kann ein- sowie ausgeklappt werden. Hierfür steht der Button "Metadaten ausblenden" beziehungsweise "Metadaten einblenden" zur Verfügung.

#### Hinweis

Metadatensätze können als Pflichtfeld definiert werden. Wird ein als Pflichtfeld gekennzeichnetes Feld nicht ausgefüllt, lässt sich die Seite nicht speichern; zusätzlich wird die Metadatenmaske in einem solchen Fall bei jedem neuen Laden der Seite wieder automatisch ausgeklappt.

### **Die verfügbaren Metadaten im Einzelnen:**

#### Titel

Der Titel der Seite wird an mehreren Stellen verwendet und ist als Pflichtfeld definiert. Er erscheint in der Titelleiste des Browsers, als Name eines Bookmarks, in der Schaltfläche der Windows-Taskleiste und als klickbarer Titel in den Suchergebnissen von Suchmaschinen.

Erscheint die Seite in automatischen Übersichtslisten, wird der Titel als Überschrift der Listenzeile verwendet. Er sollte kurz und aussagekräftig formuliert werden.

#### Beschreibung

Die Beschreibung der Seite wird von Suchmaschinen verwendet, um den Vorschautext in den Suchergebnissen anzuzeigen.

Erscheint die Seite in automatischen Übersichtslisten, wird die Beschreibung als Teaser-Text der Listenzeile verwendet.

#### Schlüsselwörter

Schlüsselwörter werden für die interne Suche sowie für die Optimierung für Suchmaschinen verwendet. Mehrere Wörter werden mit Komma getrennt angegeben.

#### Durchsuchbar

Diese Einstellung bestimmt, ob die Seite in der internen Suche und in Suchmaschinen erscheinen soll.

#### Klickanalyse aktivieren

Aktiviert oder deaktiviert die Klickanalyse für die Seite.

#### Seitentyp

Der Seitentyp wird verwendet, um unterschiedliche Layoutvarianten und/oder Darstellungsoptionen für die Seite zu aktivieren. Diese Einstellung ist von der Projektumsetzung abhängig.

#### Vorschaubild

Für jede Seite kann ein individuelles Vorschaubild gewählt werden, dieses Bild erscheint als Thumbnail-Bild, wenn die Seite in einer Listenseite angezeigt wird.

#### Aktiver Navigationspunkt

Falls eine Seite in der Navigation verlinkt ist, wird der aktive Navigationszustand automatisch von Weblication® bestimmt. Soll dieser automatisch vergebene Zustand geändert werden, oder ist die Seite nicht in der Hauptnavigation verlinkt, kann hier ein Navigationspunkt ausgewählt werden, der bei Anzeige der Seite als aktiv markiert wird.

#### Kategorien

Eine Seite kann einer oder mehreren Kategorien zugeordnet werden. Kategorien werden hauptsächlich bei Seiten verwendet, die in Listenseiten erscheinen. Listen können Kategorien als Filterkriterium verwenden.

#### Weitere Einstellungen

Je nach Projektumsetzung können in der Metadatenmaske weitere Einstellungen vorhanden sein oder einzelne Bereiche fehlen.

### **Weitere verfügbare Elemente im Metadatenbereich**

Im oberen Bereich der Metadatenmaske sind weitere Funktionen platziert:

#### Publikationsstatus

Wechselt den Publikationsstatus (siehe Abschnitt Veröffentlichungsoptionen)

#### Sprachversionen

Zeigt verfügbare Sprachversionen dieser Datei durch die entsprechende Länderflagge an. Ein Klick auf die Flagge öffnet die Vorschau der Sprachversion in einem weiteren Fenster links des Editors.

#### Struktureditor ein-/ausblenden

Blendet die Funktionsbuttons für den Struktureditor ein oder aus.

# **Seiteninhalte bearbeiten**

### **Textinhalte, Bilder, Links und Tabellen**

Eine Seite in Weblication® besteht in der Regel aus vier verschiedenen Inhaltstypen:

- 1. Textinhalte
- 2. Bilder
- 3. Links
- 4. Tabellen

Für jeden dieser Typen stellt Weblication® einen eigenständigen Editor zur Verfügung. Die jeweiligen Editortypen werden im Folgenden näher beschrieben.

#### Bearbeitung von Textinhalten

Um Texte in Weblication® CMS zu bearbeiten, steht Ihnen eine komfortable Textbearbeitung zur Verfügung. Ähnlich wie in gängigen Office-Programmen können Sie die Inhaltstexte Ihrer Präsenz einpflegen und bearbeiten.

Die Formatierungsfunktionen werden Ihnen bei Klick in ein Textfeld im oberen Bereich des Datei-Entwurfes angezeigt. Je nach Einstellung und Berechtigung stehen Ihnen unterschiedliche Möglichkeiten der Textformatierung zur Verfügung.

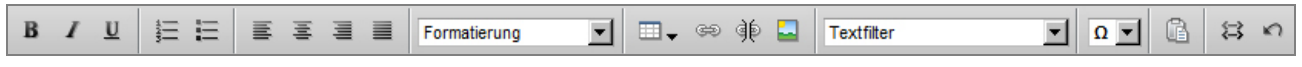

*Textbearbeitung — WYSIWYG-Leiste* 

WYSIWYG-Funktionen für die Textbearbeitung

- Ein zuvor markierter Textbereich kann durch Klick auf diesen Button in fetter Schrift dargestellt werden.
- Ein zuvor markierter Textbereich kann durch Klick auf diesen Button in kursiver Schrift dargestellt werden.
- **U** Ein zuvor markierter Textbereich kann durch Klick auf diesen Button in unterstrichener Schrift dargestellt werden.

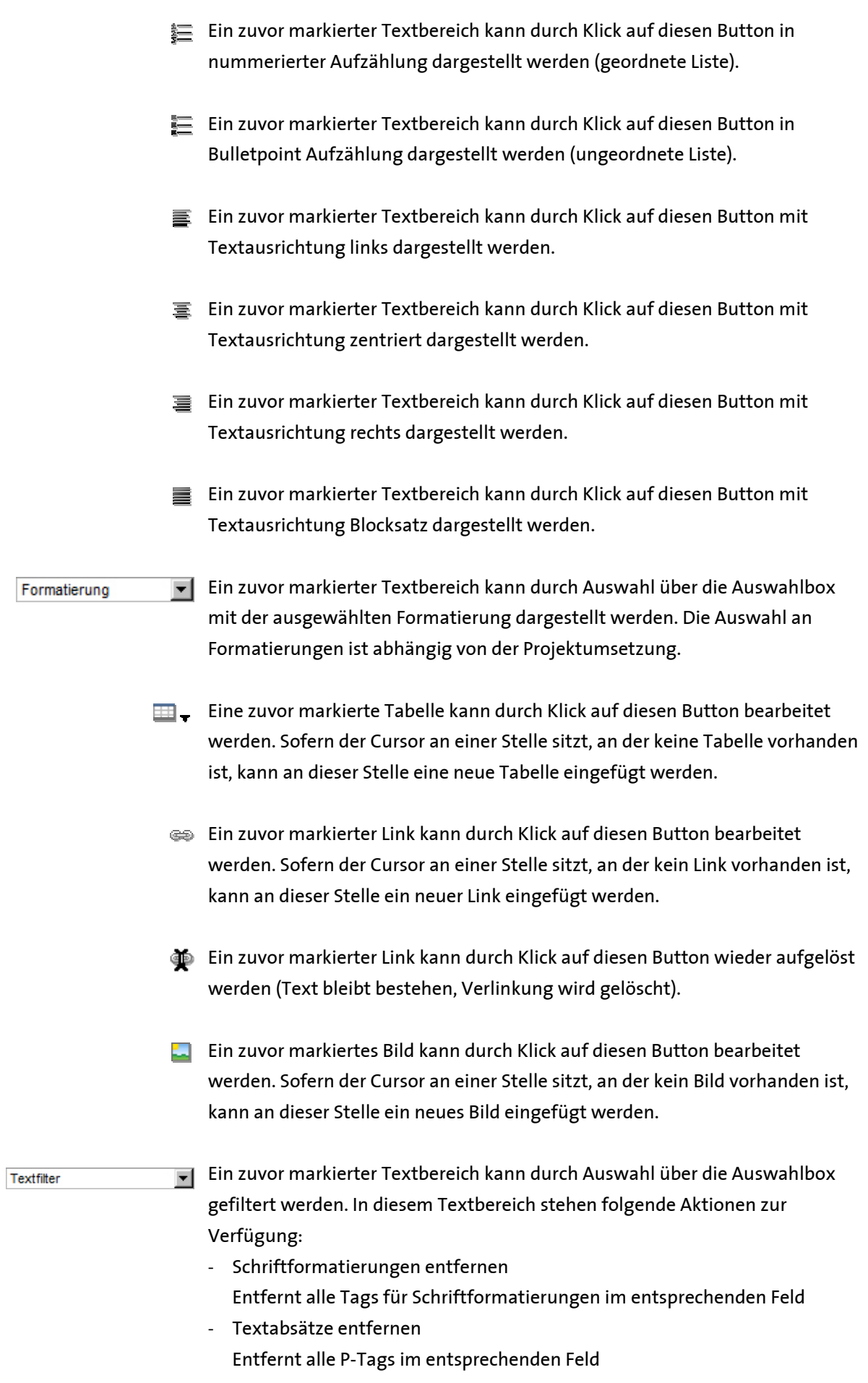

- Tabellen entfernen

Entfernt alle Tabellen im entsprechenden Feld

- Bilder entfernen Entfernt alle Bilder im entsprechenden Feld
- Links entfernen Entfernt alle Links im entsprechenden Feld
- Alles außer Text entfernen Entfernt alle Tags im entsprechenden Feld. Der Text bleibt bestehen.
- $\boxed{\Omega}$  An einer zuvor markierten Textstelle kann durch Auswahl über die Auswahlbox ein hier aufgeführtes Sonderzeichen eingefügt werden.
	- Ein aus einem Textverarbeitungsprogramm (z.B. Word) kopierter Text kann durch Klick auf diesen Button aus der Zwischenablage ohne Formatierungen eingefügt werden. Der Text wird an der zuvor mit Cursor markierten Stelle eingesetzt, dabei wird zuerst ein Fenster geöffnet, in das der einzufügende Text hineinkopiert werden kann.
	- Durch Klick auf diesen Button kann die Ansicht im Textfenster von WYSIWYG-Ansicht auf Quelltext-Ansicht umgestellt werden und umgekehrt.
	- Durch Klick auf diesen Button wird die letzte Änderung im geöffneten Textfeld rückgängig gemacht.

#### Bearbeitung von Bildern

Innerhalb von Textfeldern können Bilder eingefügt und bearbeitet werden, die Schaltfläche zum Einfügen von Bildern öffnet die Maske zur Bildbearbeitung:

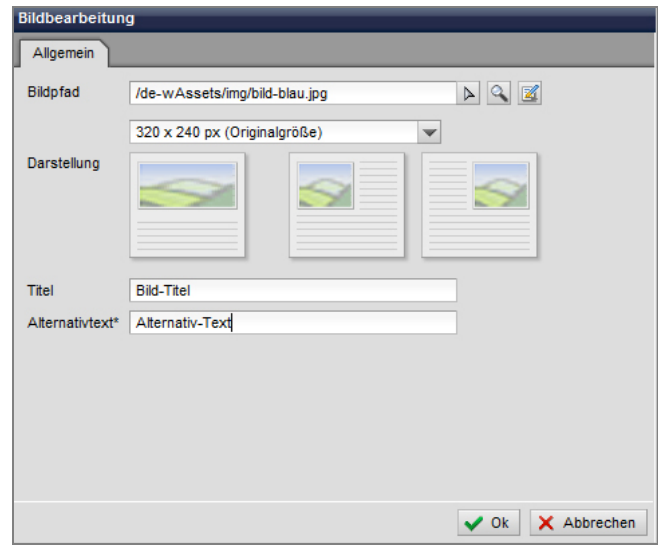

*Bildeditor* 

Folgende Einstellungsmöglichkeiten stehen zur Verfügung:

#### Bildpfad

In diesem Feld wird über den rechten Auswahlpfeil Leie Bilddatei ausgewählt, die in der Seite angezeigt werden soll. Sobald ein Pfad im Feld eingetragen ist, erscheint neben dem Auswahlpfeil ein Lupen-Symbol , über das die Bilddatei zur Vorschau aufgerufen werden kann. Ist eine bearbeitbare Bilddatei im Feld hinterlegt, erscheint zusätzlich ein Bearbeiten-Symbol  $\mathbb{Z}$ , über das die Bilddatei direkt zur Online-Bildbearbeitung aufgerufen werden kann.

#### Bildgröße (Auswahlbox)

Über diese Auswahlbox wird definiert, in welcher Größe das zuvor angegebene Bild ausgegeben werden soll. Die in der Auswahlbox verfügbaren Werte bzw. Größenangaben können abhängig von der Projektumsetzung unterschiedlich sein.

#### Darstellung

Durch Klick auf eine der Darstellungsarten kann die Darstellung des Bildes ausgewählt werden. Hier werden folgende Möglichkeiten angeboten:

- Normale Darstellung
- Bild links ausgerichtet
- Bild rechts ausgerichtet

#### Alternativtext\*

Der Alternativtext wird angezeigt, sofern das Bild nicht geladen werden konnte (bei sehr langsamen Internetverbindungen, oder wenn der Besucher die Anzeige von Bildern deaktiviert hat). Der Alternativtext wird in vielen Browsern bei Überfahren des Bildes mit dem Mauszeiger ersichtlich und ist speziell für barrierefreie Internetseiten sehr wichtig.

#### Bearbeitung von Links

Innerhalb von Textfeldern können Links erstellt und bearbeitet werden, die Schaltfläche zum Erstellen/Einfügen von Links öffnet die Maske zur Linkbearbeitung:

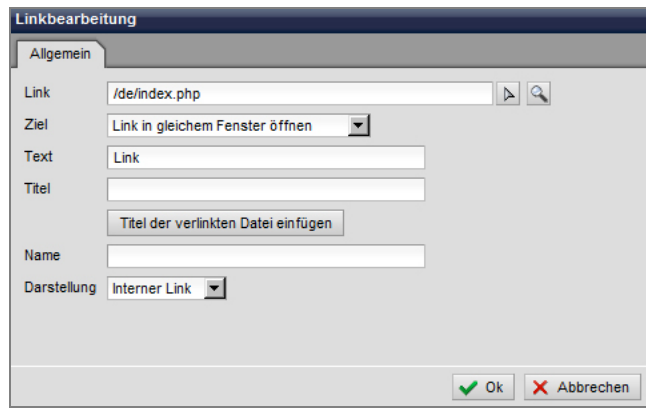

*Link-Editor* 

Folgende Einstellungsmöglichkeiten stehen zur Verfügung:

#### Link

In diesem Feld wird über den rechten Auswahlpfeil Lie Datei ausgewählt, die verlinkt werden soll. Bei externen Links wird in das Eingabefeld die entsprechende Adresse eingegeben, inklusive http:// (z.B. http://www.weblication.de). Sobald ein Pfad auf ein internes Dokument im Feld eingetragen ist, erscheint neben dem Auswahlpfeil ein Lupen-Symbol  $\mathbb{Q}_n$ , über das die verlinkte Datei zur Vorschau aufgerufen werden kann.

#### Ziel

Über die Auswahlbox wird ausgewählt, in welchem Fenster bzw. auf welche Art die verlinkte Datei geöffnet werden soll:

- Link in gleichem Fenster öffnen

Die verlinkte Datei wird im selben Fenster bzw. Browsertab geöffnet, in dem die aktuelle Seite aufgerufen ist.

- Link in neuem Fenster öffnen Die verlinkte Datei wird je nach Browsereinstellung in einem neuen Browserfenster bzw. Browsertab geöffnet.
- Link in Popup öffnen (Breite x Höhe) Die verlinkte Datei wird in einem Popup-Fenster geöffnet. Bei dieser Auswahl werden rechts neben der Auswahlbox zwei weitere Eingabefelder für die Höhe und Breite des Popup-Fensters eingeblendet.
- E-Mail mit SPAM-Schutz Die im Linkfeld eingetragene E-Mail Adresse wird in der Seitenausgabe mit Spam-Schutz versehen.

#### **Text**

In diesem Feld wird der Text eingegeben, der als Link erscheinen soll. Wurde ein Text markiert und danach das Link-Bearbeiten Symbol gewählt, wird hier der zuvor markierte Text angezeigt.

#### Titel

Der Titel wird in vielen Browsern bei Überfahren des Links mit dem Mauszeiger angezeigt. Er ist speziell für barrierefreie Internetseiten sehr wichtig. Durch Klick auf den Button "Titel der verlinkten Datei einfügen" können Sie optional den Titel der verlinkten Datei anfordern, welcher in das Feld eingetragen wird.

#### Name

In diesem Feld wird der Name eingetragen, welcher dem Link zugewiesen werden soll. Dies ist z.B. für Sprungmarken oder barrierefreie Seiten wichtig.

#### Darstellung

Über die Auswahlbox wird dem Link eine Darstellungsart zugewiesen. So kann ein Link in verschiedenen Darstellungen angezeigt werden. Die zur Verfügung stehenden Darstellungsarten sind von der Projektumsetzung abhängig.

#### Bearbeitung von Tabellen

Innerhalb von Textfeldern können Tabellen eingefügt und bearbeitet werden, die Schaltfläche zum Einfügen von Tabellen öffnet die Maske zur Tabellenbearbeitung:

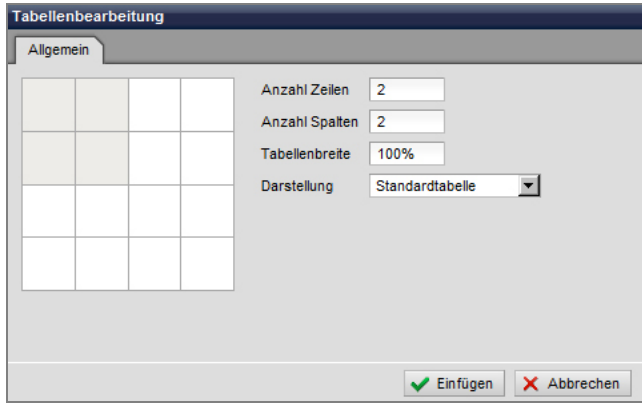

*Tabelleneditor* 

Hier kann die Struktur der Tabelle festgelegt werden. Die grafische Auswahlmatrix stellt ein Tabellenlayout von maximal 4x4 bereit. Andere Tabellenlayouts können über die manuelle Eingabe der Anzahl Zeilen / Anzahl Spalten realisiert werden.

Die Angabe der Tabellenbreite wird normalerweise auf 100 % gesetzt. Dies bedeutet, dass die Tabelle automatisch die volle verfügbare Breite einnimmt. Die Breite aller Zellen innerhalb der Tabelle richtet sich dann nach ihrem Inhalt.

Nach dem Einfügen einer Tabelle kann diese mit Inhalten gefüllt werden. Beim Klick in eine Tabellenzelle kann die Tabelle mithilfe der Funktionen des Tabelleneditors in der WYSIWYG-Leiste weiter konfiguriert werden. Die Einstellungen und Funktionen im Einzelnen:

#### Tabelle bearbeiten

Öffnet das Fenster zur Tabellenbearbeitung

#### Tabelle löschen

Löscht die ausgewählte Tabelle samt aller Inhalte

#### Zeile bearbeiten

Öffnet den Dialog zur Bearbeitung der Zeile, in welcher der Cursor steht (Dialog siehe weiter unten)

#### Zeile einfügen

Fügt eine Zeile unterhalb der ausgewählten Zeile ein

#### Zeile verschieben

Verschiebt die ausgewählte Zeile um eine Position nach oben

#### Zeile löschen

Löscht die ausgewählte Zeile samt Ihrer Inhalte

#### Spalte einfügen

Fügt eine neue Spalte rechts der ausgewählten ein

#### Spalte verschieben

Verschiebt die ausgewählte Spalte um eine Position nach rechts

#### Spalte löschen

Löscht die ausgewählte Spalte samt aller Zellen und Inhalten

Tabelle einfügen Tabelle bearbeiten Tabelle löschen **Example 2** elle bearbeiten Zeile einfügen Zeile verschieben Zeile löschen Spalte einfügen Spalte verschieben Spalte löschen U.

#### *Tabellenfunktionen*

Zur Bearbeitung einer ausgewählten Zelle steht die Zellenbearbeitung zur Verfügung:

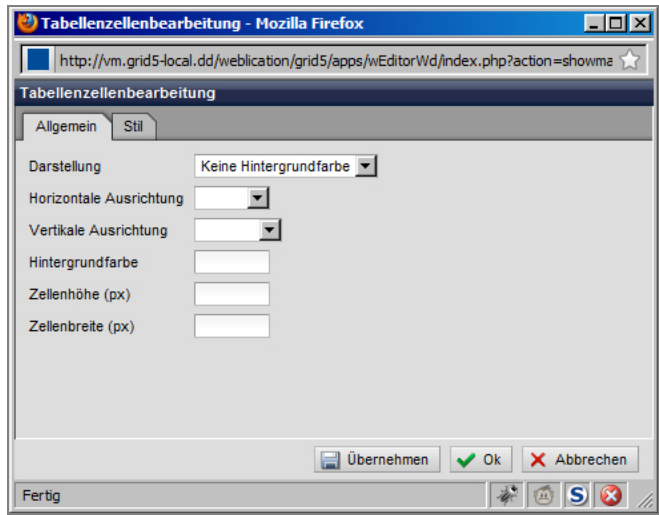

*Tabellenzellenbearbeitung* 

Die Optionen im Einzelnen:

#### Darstellung

Bietet die Möglichkeit, zwischen verschiedenen Darstellungsoptionen zu wählen (Abhängig von der Projektumsetzung)

#### Horizontale Ausrichtung

Stellt Formatierungsmöglichkeiten zur horizontalen Ausrichtung des Zelleninhalts zur Verfügung:

- Links
- Rechts
- Zentriert
- Blocksatz

#### Vertikale Ausrichtung

Stellt Formatierungsmöglichkeiten zur vertikalen Ausrichtung des Zelleninhalts zur Verfügung:

- Oben
- Mittig
- Unten

#### Hintergrundfarbe

Definiert die Hintergrundfarbe der Tabellenzelle. Farbwert im Hexadezimalcode angeben (#000 für Schwarz, etc.)

#### Zellenhöhe in Pixel

Definiert die Höhe der Zelle in Pixel. Alle Zellen einer Spalte orientieren sich in ihrer Höhe an der Zelle mit der größten Einstellung.

#### Zellenbreite in Pixel

Definiert die Breite der Zelle in Pixel. Alle weiteren Zellen innerhalb der Zelle teilen sich den verbliebenen Raum (sofern diese Zellen keine fixe Breite haben).

#### Stil

Hier kann eine CSS-Klasse angegeben werden, diese muss in der CSS-Datei des Projekts vorhanden sein.

#### Hinweis

Die Bearbeitung einer Tabelle in einer Website unterscheidet sich teilweise deutlich von der Tabellenbearbeitung in bekannten Text- und Tabellenbearbeitungsprogrammen. So wird beispielsweise die Gesamtbreite immer automatisch nach dem Inhalt aller Zellen ermittelt, auch die Breite einer Zelle wird in der Regel automatisch und abhängig vom Inhalt gesetzt.

Um ein individuelles Tabellenlayout zu erstellen, muss für jede Zelle einer Spalte eine fixe Breite angegeben werden, dabei darf die Summe der Zellenbreiten die verfügbare Gesamtbreite des Seiteninhalts nicht überschreiten. Individuelle Breiteneinstellungen müssen nur in einer Spalte für jede Zelle vorgenommen werden, alle anderen Zellen weiterer Spalten orientieren sich dann immer an den fixen Breiten.

# **Seitenstrukturelemente verwenden**

Weblication® bietet Redakteuren die Möglichkeit, Seiten mit sogenannten Strukturelementen aufzubauen. Diese Elemente können hierbei in die Seite eingefügt, innerhalb der Seite verschoben und aus der Seitenstruktur entfernt werden.

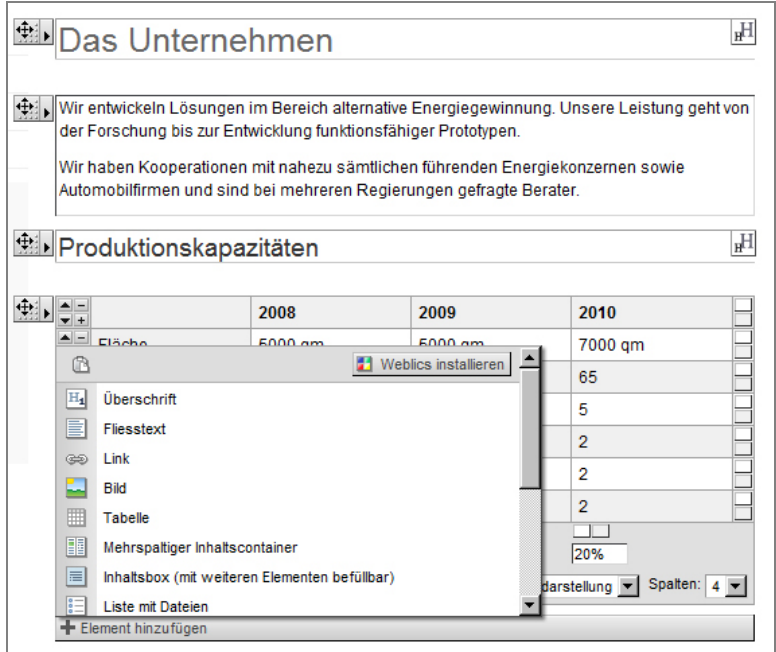

*Struktureditor mit aufgeklappter Strukturauswahl* 

Jede Inhaltsseite im Weblication® Projekt besteht aus Strukturelementen. Dies können sein: Überschriften, Textboxen, Bilder, Links, Tabellen, aber auch komplexe Elemente wie Formulare, Dateilisten und individuell für das Projekt erstellte Elemente.

### **Struktur-Elemente einfügen**

Ein neues Strukturelement kann mithilfe des Buttons "Element hinzufügen" in die Seite eingefügt werden. Dieser Button befindet sich am Fuß der Seite, unterhalb aller bereits in der Seite eingefügten Elemente:

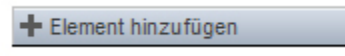

*Button* 

Ein Klick auf diese Button öffnet die Auswahl-Liste aller im Projekt verfügbaren Strukturelemente:

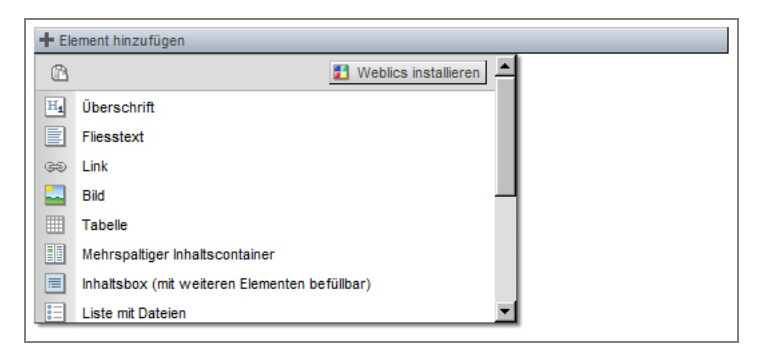

*Elementauswahl des Struktureditors* 

Bei der Auswahl eines Elements wird dies am Ende aller Inhaltselemente eingefügt, also direkt oberhalb der Schaltfläche "Element hinzufügen". Das frisch eingefügte Element kann nun bearbeitet und/oder weiter mit Inhalten gefüllt werden.

#### Hinweis:

Die Anzahl und Art der verfügbaren Elemente kann je nach Projektumsetzung variieren.

### **Strukturelemente bearbeiten**

Bereits in die Seite eingefügte Elemente können jederzeit bearbeitet werden, hierfür steht eine spezielle Schaltfläche an der linken, oberen Ecke des Elements zur Verfügung:

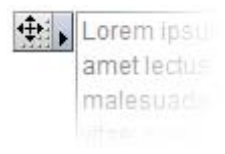

#### Schaltfläche zur Bearbeitung des Elements.

Der Klick auf den Pfeil öffnet das Menü zur Bearbeitung sowie die Auswahl der verfügbaren Strukturelemente.

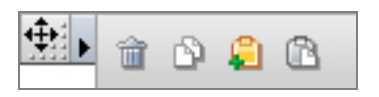

#### Verfügbare Funktionen (von links)

- Element löschen
- Element kopieren
- Element in die Zwischenablage einfügen
- Element aus der

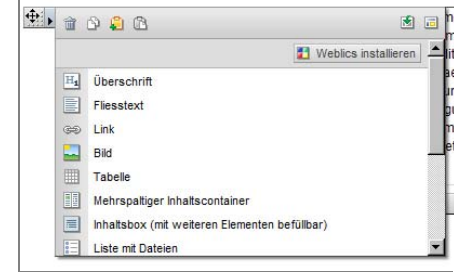

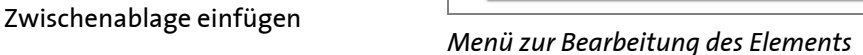

#### Element löschen

Löscht das gewählte Element aus der Seite.

#### Element kopieren

Erstellt eine Kopie des gewählten Elements und fügt diese direkt oberhalb des gewählten Elements wieder ein.

#### Element in die Zwischenablage einfügen

Kopiert das gewählte Element in die Weblication® Zwischenablage. Ein Element in der Zwischenablage kann nun an anderer Stelle der Seite (und sogar einer anderen Seite) wieder eingefügt werden.

#### Element aus der Zwischenablage einfügen

Fügt ein Element, das in die Weblication® Zwischenablage kopiert wurde, oberhalb des gewählten Elements ein. Elemente in der Zwischenablage können beliebig oft an verschiedenen Stellen in die Seite eingefügt werden.

#### Elementeauswahl

Genau wie der Button "Element hinzufügen" wird durch das Öffnen des Bearbeitenmenüs eines Elements die Auswahl aller verfügbaren Elemente geöffnet. Durch die Auswahl eines Elements wird dieses oberhalb des gewählten Elements eingefügt.

### **Strukturelemente verschieben**

Bereits in die Seite eingefügte Elemente können jederzeit an eine andere Position verschoben werden.

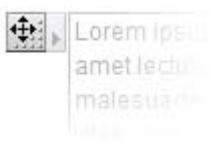

Schaltfläche zum Verschieben des Elements.

Hinweis zur Verwendung:

Symbol anklicken und mit gedrücktem Mausknopf das Element an die Stelle verschieben, an der es abgelegt werden soll. Elemente können oberhalb oder unterhalb anderer Elemente platziert werden, die Position zum Ablegen und Loslassen der Maustaste wird durch einen grauen Balken angezeigt. Dieser Balken verfärbt sich schwarz, sobald ein Element auf seiner Position abgelegt werden kann.

#### Hinweis:

Wird die Maustaste losgelassen, während sich das gewählte Element nicht über einem grauen Positionsbalken befindet, wird das Element wieder an der Ursprungsposition abgelegt.

Element verschieben — Schritt für Schritt:

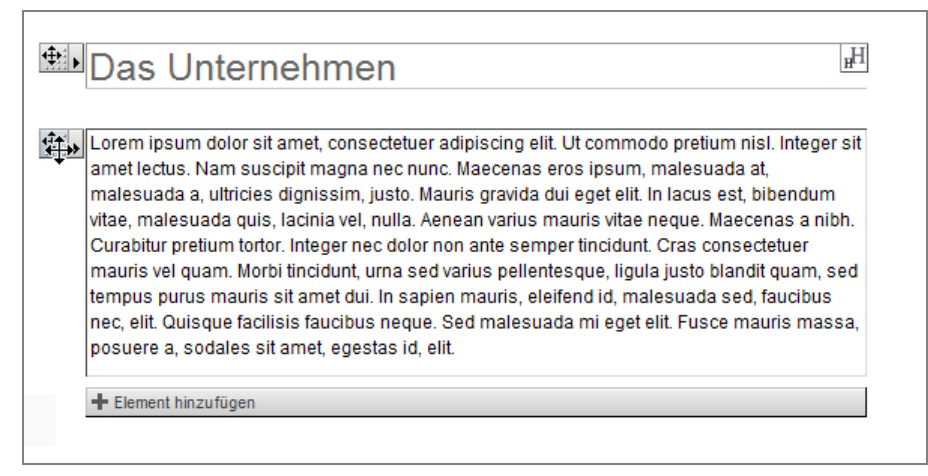

*Schritt 1: Element auswählen, am Verschieben-Symbol anklicken und Maustaste gedrückt halten* 

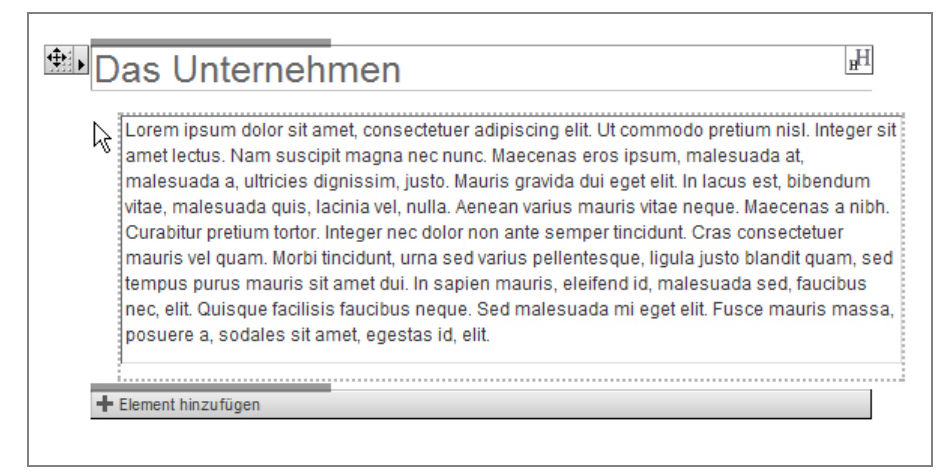

*Schritt 2: Element mit gedrückter Maustaste zur gewünschten Position verschieben* 

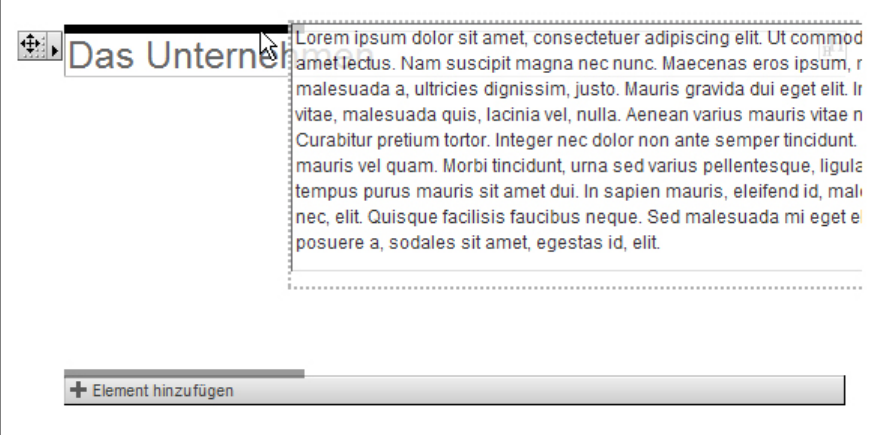

*Schritt 3: Maustaste über grauem Positionsbalken loslassen, sobald dieser schwarz wird* 

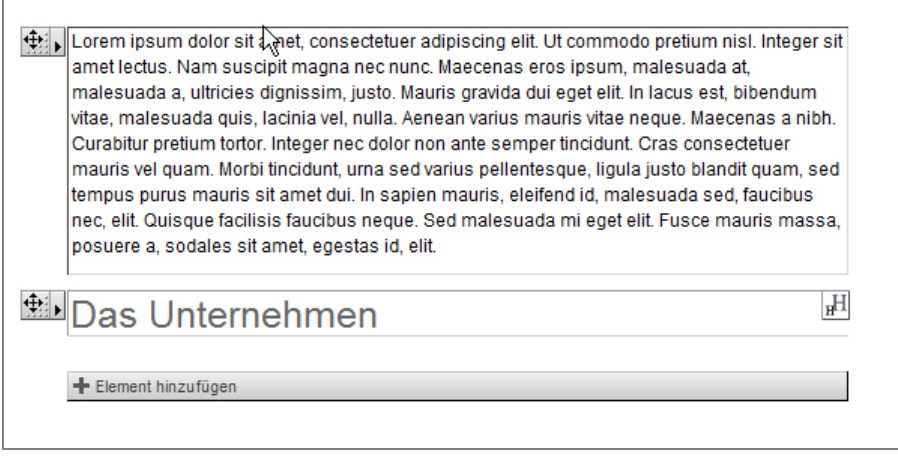

*Schritt 4: Fertig* 

# **Eigenschaften von Inhaltsseiten**

Zusätzlich zu den Inhalten und Metadaten einer Seite stehen Eigenschaften zur Verfügung, welche die Publikation der Seite steuern.

### **Veröffentlichungsoptionen**

Zur Veröffentlichung von Inhaltsseiten existieren 3 verschiedene Publikationszustände:

Status <sup>O</sup> **Tonline** online offline zeitgesteuert

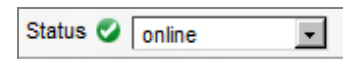

#### Status Online

Online (publiziert)

Offline (nicht publiziert) - Zeitabhängige Veröffentlichung

Dateien mit dem Status online können aufgerufen und angezeigt werden. Ist eine Seite mit diesem Status in der Navigation verlinkt, wird der Navigationspunkt in der Hauptnavigation angezeigt.

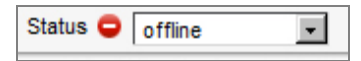

#### Status Offline

Dateien mit dem Status offline können nicht aufgerufen werden, ruft ein Besucher eine Datei mit diesem Status auf, wird eine Fehlerseite angezeigt. Ist eine Seite mit diesem Status in der Navigation verlinkt, wird der Navigationspunkt automatisch ausgeblendet.

#### Hinweis

Ist eine Seite mit dem Status Offline in der Navigation verlinkt, werden dieser Navigationspunkt sowie alle darunter liegenden Navigationspunkte (Unterpunkte) ausgeblendet.

#### Zeitabhängige Veröffentlichung

Die Zeitabhängige Veröffentlichung setzt den Zeitraum, in dem eine Seite den Status online erhält. Dabei werden Start- sowie das Enddatum der Veröffentlichung gewählt, Weblication® steuert die Veröffentlichung nun automatisch.

| Status <sup>1</sup> zeitgesteuert von: 02.12.2010 1 21 37 5 bis: 02.12.2010 1 21 57 5 |  |  |  |  |  |
|---------------------------------------------------------------------------------------|--|--|--|--|--|
|---------------------------------------------------------------------------------------|--|--|--|--|--|

*Publikationseinstellung Timer* 

# **Die Funktionen Speichern, Abbrechen und Pause**

Am Kopf des Editorfensters befindet sich die Funktionsleiste. Mit den Funktionen in dieser Leiste können die aktuelle Dateibearbeitung abgebrochen, die Änderungen gespeichert oder die Bearbeitungspause gewählt werden.

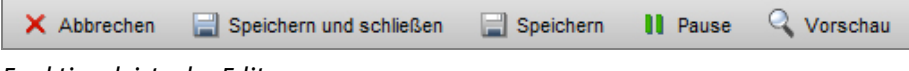

#### *Funktionsleiste des Editors*

Folgende Funktionen stehen zur Verfügung:

X Abbrechen

#### Abbrechen

Die Funktion "Abbrechen" bricht die Bearbeitung der Seite ab, ohne die bislang durchgeführten Änderungen zu speichern. Der Editor von Weblication® wird geschlossen, die Arbeitskopie wird gelöscht.

Speichern und schließen

#### Speichern und schließen

Die Funktion "Speichern und schließen" übernimmt die durchgeführten Änderungen und speichert die Datei. Die durchgeführten Änderungen sind direkt in der Seite sichtbar. Der Editor von Weblication® wird geschlossen, die Arbeitskopie wird gelöscht. Beim Speichern wird automatisch die vor der Bearbeitung vorhandene Fassung der Datei als Version gespeichert.

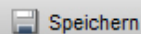

#### Speichern

Die Funktion "Speichern" übernimmt die durchgeführten Änderungen und speichert die Datei. Die durchgeführten Änderungen sind direkt in der Seite sichtbar. Der Editor von Weblication® bleibt nach dem Speichern weiterhin geöffnet, und es können weitere Änderungen vorgenommen werden, die Arbeitskopie bleibt ebenfalls bestehen. Beim Speichern wird automatisch die vor der Bearbeitung vorhandene Fassung der Datei als Version gespeichert.

#### Pause **II** Pause

Die Funktion "Pause" übernimmt die durchgeführten Änderungen in die Arbeitskopie und schließt den Weblication® Editor. Die Arbeitskopie wird nun parallel zur Originalseite vorgehalten und beinhaltet den Bearbeitungszustand, der beim Klick auf "Pause" vorlag. Bei erneuter Bearbeitung der Seite erfolgt eine Abfrage, ob die bestehende Arbeitskopie weiter verwendet werden soll (führt die Bearbeitung an der Stelle fort, an der die Pause gesetzt wurde) oder eine neue Arbeitskopie erstellt werden soll (beginnt die Bearbeitung wieder im Originalzustand der Datei). Weitere Informationen im Abschnitt "Arbeitskopien".

#### Hinweis

Solange eine Arbeitskopie der Seite besteht, ist die Seite vor Bearbeitung durch andere Benutzer gesperrt.

Die Pause-Funktion eignet sich vorzüglich, um die Änderungen an einer Seite in mehreren Arbeitsschritten durchzuführen, ohne die Zwischenschritte auf der Website zu veröffentlichen.

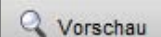

#### Vorschau

Die Funktion "Vorschau" öffnet ein neues Browserfenster und zeigt darin den aktuellen Bearbeitungszustand. Die Vorschau eignet sich dadurch hervorragend, um zu überprüfen, wie die Seite nach dem Speichern aussehen würde.

#### **Hinweis**

Zur Ausführung der Vorschau muss das Blockieren von Popup-Fenster deaktiviert sein

# **Arbeitskopien**

Sobald eine Datei zur Bearbeitung geöffnet ist, wird eine Kopie der Seite erstellt, die so genannte Arbeitskopie. Alle Änderungen werden während der Bearbeitung in der Arbeitskopie vorgenommen, erst durch Speichern der Seite werden die neuen / geänderten Inhalte in die Originalseite gespeichert und sind dann direkt publiziert.

Solange sich die Datei im Editormodus befindet und das Editor-Fenster geöffnet ist, bleibt die Arbeitskopie erhalten. Die Datei ist dann gesperrt und kann nicht parallel durch andere Redakteure bearbeitet werden.

#### Hinweis

Wird das Editorfenster durch den Klick auf das Schließen-Symbol des Browsers geschlossen oder wird die Bearbeitung auf andere Weise als durch die Funktionsbuttons des Editors beendet, bleibt die Arbeitskopie bestehen. Dabei bleibt auch die Dateisperre bestehen und die Änderungen werden nicht publiziert. Redakteure sollten daher immer die Funktionsbuttons des Editors benutzen.

# **Inhalte verwalten**

Alle Inhalte der Website liegen als Dateien vor, diese Dateien sind in Verzeichnissen strukturiert. Redakteure erhalten den Zugriff auf Verzeichnisse und deren Inhalte über den Button "Inhalte verwalten" (siehe Abschnitt "Das Weblication® Panel" und "Bedienelemente zur Bearbeitung von Seiten, Seitenbereichen und Navigationen").

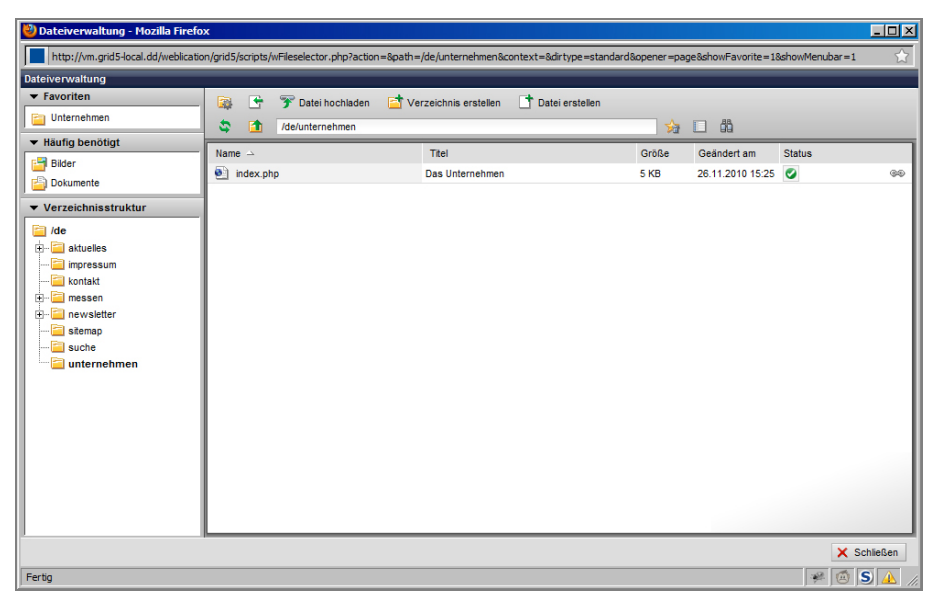

*Dateiverwaltung* 

Die Oberfläche zur Verwaltung von Inhalten ist in 3 Bereiche aufgeteilt:

- Die Zugriffsleiste (links)
- Die Funktionsleiste (rechts oben)
- Der Verzeichnisinhalt (rechts)

# **Die Zugriffsleiste**

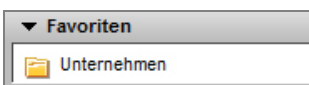

#### Favoriten

Jeder Redakteur kann sich eine beliebige Anzahl von Verzeichnissen als Favorit speichern. Alle Favoriten-Verzeichnisse stehen in der Favoritenauswahlbox als Schnellzugriff zur Verfügung.

Das Speichern als Favorit erfolgt über den zugehörigen Button in der Funktionsleiste der Verzeichnisansicht (siehe entsprechenden Abschnitt).

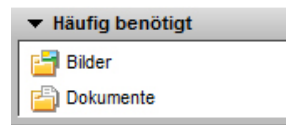

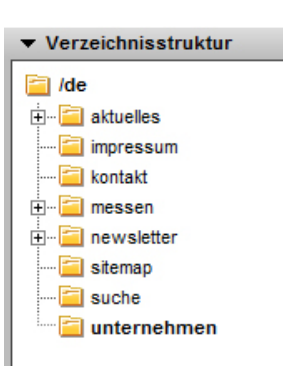

#### Häufig benötigt

Im Bereich "Häufig benötigt" stehen allgemeine Schnellzugriffe zur Verfügung. Diese sind abhängig von der Projektumsetzung, in vielen Fällen befinden sich hier Zugriffe auf die Bereiche "Bilder", "Dokumente" und "Global verwendete Inhalte".

#### Verzeichnisansicht

Die Verzeichnisansicht zeigt alle Verzeichnisse an, in denen der Redakteur das Recht zum Anzeigen der Inhalte hat. Durch einen Klick auf das Verzeichnissymbol öffnet sich im Bereich "Verzeichnisinhalt" der Inhalt des gewählten Verzeichnisses.

Zur Navigation durch den Verzeichnisbaum stehen die Symbole "+" (zeigt die Unterverzeichnisse des gewählten Verzeichnisses) und "-" (schließt die Anzeige der Unterverzeichnisse) zur Verfügung.

# **Die Funktionsleiste**

Mithilfe der Funktionen in dieser Leiste können die Inhalte des gewählten Verzeichnisses verwaltet und bearbeitet werden:

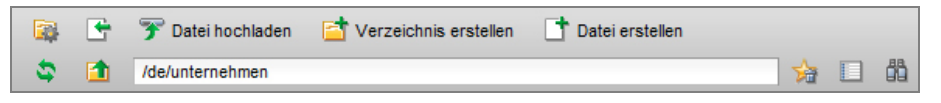

*Funktionsleiste der Verzeichnisansicht* 

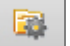

#### Verzeichnisoptionen bearbeiten

Öffnet die Bearbeitungsmaske für die Eigenschaften des aktuellen Verzeichnisses. Erscheint nur bei entsprechender Berechtigung.

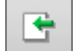

#### Standard-Dateioptionen erstellen

Definiert die Standard-Dateieinstellungen für Dateien in diesem Verzeichnis und öffnet die Bearbeitungsmaske. Erscheint nur bei entsprechender Berechtigung.

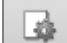

#### Standard-Dateioptionen bearbeiten

Öffnet die Bearbeitungsmaske für die Standard-Dateieinstellungen des aktuellen Verzeichnisses. Erscheint nur bei entsprechender Berechtigung und falls die Standard-Dateieinstellungen bereits definiert wurden.

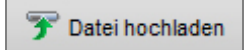

#### Datei hochladen

Öffnet das Fenster für das Hochladen einer oder mehrerer Dateien in das aktuelle Verzeichnis. Erscheint nur bei entsprechender Berechtigung.

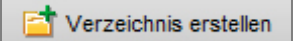

#### Verzeichnis erstellen

Öffnet die Maske für das Erstellen eines Unterverzeichnisses im aktuellen Verzeichnis. Erscheint nur bei entsprechender Berechtigung.

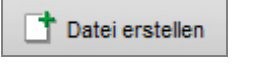

#### Datei erstellen

Öffnet die Maske für das Erstellen einer Datei im aktuellen Verzeichnis. Erscheint nur bei entsprechender Berechtigung.

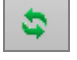

#### Verzeichnisansicht aktualisieren

Aktualisiert die Ansicht für den Verzeichnisinhalt. Sinnvoll, falls andere Redakteure Dateien und Verzeichnisse angelegt haben, während die Verzeichnisansicht geöffnet ist.

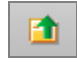

#### Ins darüber liegende Verzeichnis wechseln

Wechselt die Ansicht in das darüber liegende Verzeichnis

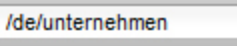

#### Verzeichnispfad

Zeigt den Pfad des aktuellen Verzeichnisses

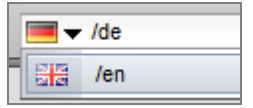

#### Verzeichnispfad mit Sprachwahl (nur bei mehrsprachigen Präsenzen)

Zeigt bei mehreren Sprachversionen die Länderflagge der Sprache, in der sich das aktuelle Verzeichnis befindet. Ein Klick auf den Pfeil rechts der Flagge öffnet das zugehörige Verzeichnis in der jeweiligen Sprache.

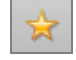

#### Als Favorit speichern

Speichert das aktuelle Verzeichnis als Favorit. Es erscheint danach in der Favoritenleiste auf der linken Seite.

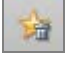

#### Favorit löschen

Löscht das Verzeichnis aus der Favoritenleiste auf der linken Seite.

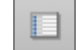

#### Ansichtsmodus wählen

Wechselt zwischen dem kompakten und detaillierten Ansichtsmodus.

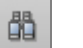

#### Suchen

Öffnet die Suche nach Dateien im aktuellen Verzeichnis.

# **Verzeichnisinhalt**

| Name $\rightarrow$ | Titel           | Größe | Geändert am      | <b>Status</b> |   |
|--------------------|-----------------|-------|------------------|---------------|---|
| index.php          | Das Unternehmen | 5 KB  | 26.11.2010 15:25 |               | ¢ |
| Sprachen: en de    |                 |       |                  |               |   |
|                    |                 |       |                  |               |   |
|                    |                 |       |                  |               |   |
|                    |                 |       |                  |               |   |
|                    |                 |       |                  |               |   |
|                    |                 |       |                  |               |   |
|                    |                 |       |                  |               |   |
|                    |                 |       |                  |               |   |
|                    |                 |       |                  |               |   |
|                    |                 |       |                  |               |   |
|                    |                 |       |                  |               |   |
|                    |                 |       |                  |               |   |
|                    |                 |       |                  |               |   |
|                    |                 |       |                  |               |   |
|                    |                 |       |                  |               |   |
|                    |                 |       |                  |               |   |
|                    |                 |       |                  |               |   |

*Ansicht Verzeichnisinhalt* 

In diesem Fenster werden der Inhalt des gewählten Verzeichnisses und somit alle Dateien und Unterverzeichnisse angezeigt. Dabei werden zuerst alle Verzeichnisse und dann alle Dateien aufgelistet, jeweils nach Name sortiert.

#### Name

Zeigt den vollständigen Verzeichnis- oder Dateinamen an

#### Titel

Zeigt den Titel des Verzeichnisses oder der Datei an. Der Titel eines Verzeichnisses wird in den Verzeichnisoptionen gesetzt, der Titel für Dateien stammt aus der Bearbeitung der Metadaten.

#### Größe

Zeigt die Dateigröße an

#### Geändert am

Zeigt das Datum der letzten Änderung an

#### Status

Zeigt den Publikationsstatus der Datei an. Ein Klick auf das Statussymbol wechselt den Status zwischen "Online" und "Offline"

#### Verlinkungsstatus

Das Verlinkungssymbol zeigt an, dass diese Datei in einer oder mehreren anderen Dateien verlinkt wurde. Beim Darüberfahren mit der Maus wird eine Liste der Dateien angezeigt, in welchen diese Datei verlinkt ist.

Der Klick mit der rechten Maustaste auf ein Verzeichnis- oder Dateisymbol öffnet das jeweilige Funktionsmenü.

### **Das Verzeichnismenü**

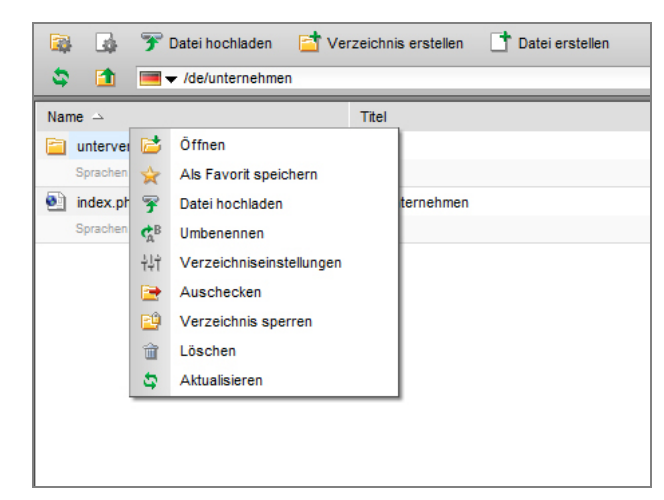

*Menü der Verzeichnisfunktionen* 

#### Öffnen

Öffnet das gewählte Verzeichnis

#### Als Favorit speichern

Speichert das aktuelle Verzeichnis als Favorit

#### Datei hochladen

Lädt eine Datei in das gewählte Verzeichnis hoch (nur bei Berechtigung)

#### Umbenennen

Benennt das gewählte Verzeichnis um (nur bei Berechtigung)

#### Verzeichniseinstellungen

Öffnet die Maske zur Bearbeitung der Verzeichniseinstellungen (nur bei Berechtigung)

#### Auschecken

Checkt das gewählte Verzeichnis aus (nur bei Berechtigung) Achtung: Das ausgecheckte Verzeichnis ist danach nicht mehr in der Verzeichnisansicht zu sehen!

#### Verzeichnis sperren

Sperrt das gewählte Verzeichnis (nur bei Berechtigung) Achtung: Das gesperrte Verzeichnis ist danach nicht mehr in der Verzeichnisansicht zu sehen!

#### Löschen

Löscht das gewählte Verzeichnis samt allen Inhalten (nur bei Berechtigung)

#### Aktualisieren

Aktualisiert die Ansicht des aktuellen Verzeichnisses

#### Hinweis

Einige dieser Funktionen befinden sich ebenfalls in der oberen Funktionsleiste des aktuellen Verzeichnisses. Die Funktionen in der oberen Funktionsleiste wirken sich immer auf das Verzeichnis aus, das gerade in der Verzeichnisinhaltsansicht angezeigt wird. Die Funktionen im Menü wirken sich auf das Verzeichnis aus, das angeklickt wurde.

#### Tipp

Manche Funktionen lassen sich auch mit der Tastatur aufrufen: Verzeichnis umbenennen: Taste "F2" Verzeichnis löschen: Taste "Entfernen"

### **Das Dateimenü**

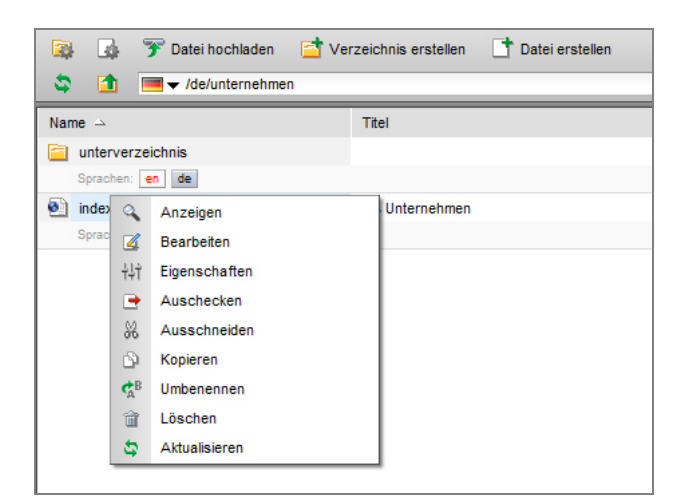

*Menü der Dateifunktionen* 

#### Anzeigen

Zeigt die Vorschau der gewählten Datei in einem neuen Fenster an. Existiert eine Arbeitskopie (Pauseversion) der Datei, kann der Redakteur wählen, ob die Originaldatei oder die Arbeitskopie angezeigt wird.

#### Bearbeiten (nur bei Berechtigung)

Bearbeitet die Datei

#### Eigenschaften (nur bei Berechtigung)

Ruft die Bearbeitungsmaske der Dateieigenschaften auf

#### Auschecken (nur bei Berechtigung)

Checkt die Datei aus. Achtung: Die Datei ist nach dem Auschecken nicht mehr für Redakteure zu erreichen und wird auch nicht publiziert.

#### Ausschneiden (nur bei Berechtigung)

Schneidet die Datei aus und fügt sie in die Zwischenablage von Weblication® ein.

#### Kopieren

Erstellt eine Kopie der Datei, welche in die Zwischenablage eingefügt wird.

#### Umbenennen (nur bei Berechtigung)

Benennt die Datei um. Bei der Umbenennung kann auf Wunsch eine automatische Linkanpassung der verweisenden Links durchgeführt werden.

#### Löschen (nur bei Berechtigung)

Löscht die Datei.

#### Aktualisieren

Aktualisiert die Ansicht des aktuellen Verzeichnisses.

#### Tipp

Manche Funktionen lassen sich auch mit der Tastatur aufrufen: Datei umbenennen: Taste "F2" Datei löschen: Taste "Entfernen" Datei kopieren: Tastenkombination Strg+c Datei ausschneiden: Tastenkombination Strg+x Datei einfügen: Tastenkombination Strg+v

# **Das Einfügen-Menü**

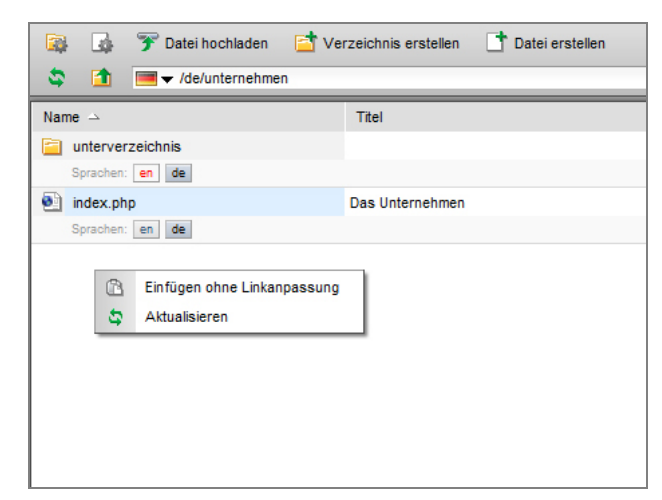

*Einfügen-Menü* 

Ein Klick in die weiße Fläche in der Verzeichnisansicht öffnet das Einfügen-Menü:

#### Einfügen ohne Linkanpassung

Fügt die zuvor in die Zwischenablage von Weblication® eingefügte Datei im aktuellen Verzeichnis ein. Steht nur zur Verfügung, sofern zuvor eine Datei in die Zwischenablage eingefügt wurde.

#### Aktualisieren

Aktualisiert die Ansicht des aktuellen Verzeichnisses.

### **Verzeichnisse und Dateien erstellen**

#### Verzeichnis erstellen

Durch Klick auf den Button "Verzeichnis erstellen" in der Funktionsleiste wird im aktuellen Verzeichnis ein neues Unterverzeichnis erstellt. Dadurch öffnet sich die Maske "Verzeichnis erstellen":

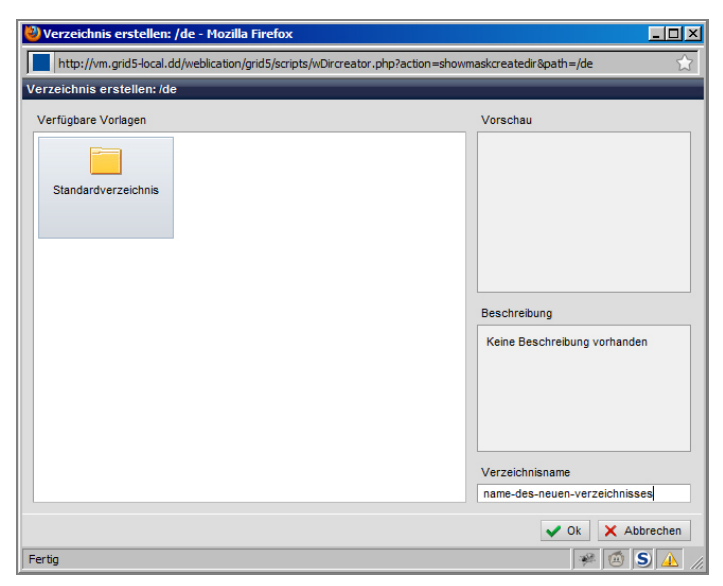

*Maske zur Erstellung eines Verzeichnisses* 

#### Verfügbare Vorlagen

Der Redakteur erhält eine Auswahl aus verschiedenen Verzeichnisvorlagen. In der Regel ist ein Standardverzeichnis als Vorlage definiert, je nach Projektumsetzung können hier auch noch weitere Vorlagen angeboten werden.

#### Hinweis:

Sind mehrere Vorlagen vorhanden, muss zuerst eine Vorlage ausgewählt werden, bevor ein Verzeichnisname eingegeben werden kann.

#### Vorschau

Zeigt eine Vorschau für das zu erstellende Verzeichnis an. Je nach Projektumsetzung verfügbar.

#### Beschreibung

Zeigt zusätzliche Informationen zur gewählten Verzeichnisvorlage an. Je nach Projektumsetzung verfügbar.

#### Verzeichnisname

Hier wird der Name des neuen Verzeichnisses angegeben. Alle eingegebenen Zeichen außer a-z, A-Z, 0-9 sowie Bindestrich (-) und Unterstrich (\_) werden automatisch in einen Bindestrich konvertiert. Existiert bereits ein Verzeichnis mit diesem Namen, wird der Redakteur aufgefordert, einen anderen Namen einzugeben.

#### **OK**

Erstellt das Verzeichnis mit dem gewählten Namen und schließt die Maske. Danach wird die Verzeichnisansicht neu geladen und das neue Verzeichnis erscheint in der Inhaltsansicht.

#### Abbrechen

Bricht die Erstellung des Verzeichnisses ab und schließt die Maske.

#### Verzeichnisoptionen bearbeiten

Für Verzeichnisse stehen bestimmte Eigenschaften zur Verfügung. Der Klick auf "Verzeichnisoptionen bearbeiten" öffnet die Maske zur Bearbeitung dieser Eigenschaften:

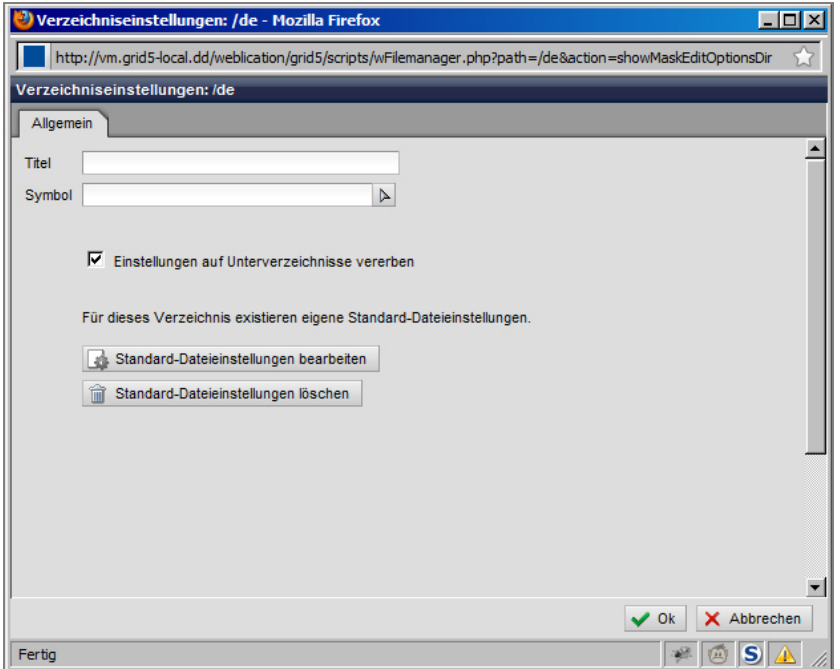

*Verzeichnisoptionen bearbeiten* 

#### Register "Allgemein"

Folgende Eigenschaften stehen zur Verfügung:

#### Titel

Titel des Verzeichnisses. Hier können (im Unterschied zum Verzeichnisnamen) auch Sonderzeichen verwendet werden.

#### Symbol

Für Verzeichnisse werden in der Verzeichnisansicht Standard-Symbole verwendet. Durch die Auswahl einer Grafik-Datei kann für das gewählte Verzeichnis ein anderes Symbol angezeigt werden.

#### Vererbung

Vererbt alle für dieses Verzeichnis gespeicherte Einstellungen auf darunter liegende Unterverzeichnisse.

#### Datei erstellen

Durch Klick auf den Button "Datei erstellen" in der Funktionsleiste wird im aktuellen Verzeichnis eine neue Datei erstellt. Dadurch öffnet sich die Maske "Datei erstellen":

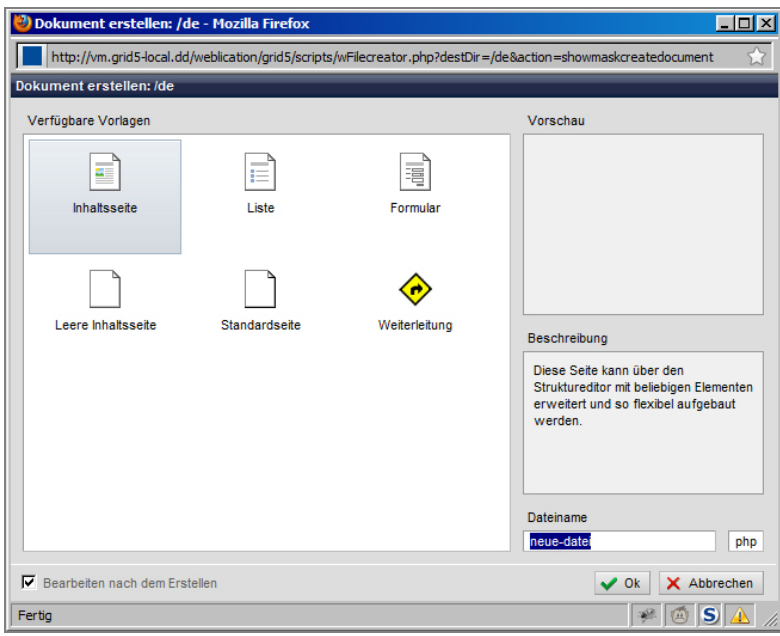

*Maske Datei erstellen* 

#### Verfügbare Vorlagen

Der Redakteur erhält eine Auswahl aus verschiedenen Dateivorlagen. In der Regel kann die Vorlage "Inhaltsseite" verwendet werden, je nach Bereich und Projektumsetzung können hier auch noch weitere Vorlagen angeboten werden.

#### Hinweis:

Sind mehrere Vorlagen vorhanden, muss zuerst eine Vorlage ausgewählt werden, bevor ein Dateiname eingegeben werden kann.

#### Vorschau

Zeigt eine Vorschau für die zu erstellende Datei an. Abhängig von der Projektumsetzung.

#### Beschreibung

Zeigt zusätzliche Informationen zur gewählten Dateivorlage an. Abhängig von der Projektumsetzung.

#### Verzeichnisname

Hier wird der Name der neuen Datei angegeben. Alle eingegebenen Zeichen außer a-z, A-Z, 0-9 sowie Bindestrich (-) und Unterstrich (\_) werden automatisch in einen Bindestrich konvertiert. Existiert bereits eine Datei mit diesem Namen, wird der Redakteur aufgefordert, einen anderen Namen einzugeben.

#### **OK**

Erstellt die Datei mit dem gewählten Namen und öffnet die Datei im Editor.

#### Abbrechen

Bricht die Erstellung der Datei ab und schließt die Maske.

#### Datei hochladen

Durch Klick auf den Button "Datei hochladen" in der Funktionsleiste wird im aktuellen Verzeichnis eine neue Datei hochgeladen. Dadurch öffnet sich die Maske "Datei hochladen":

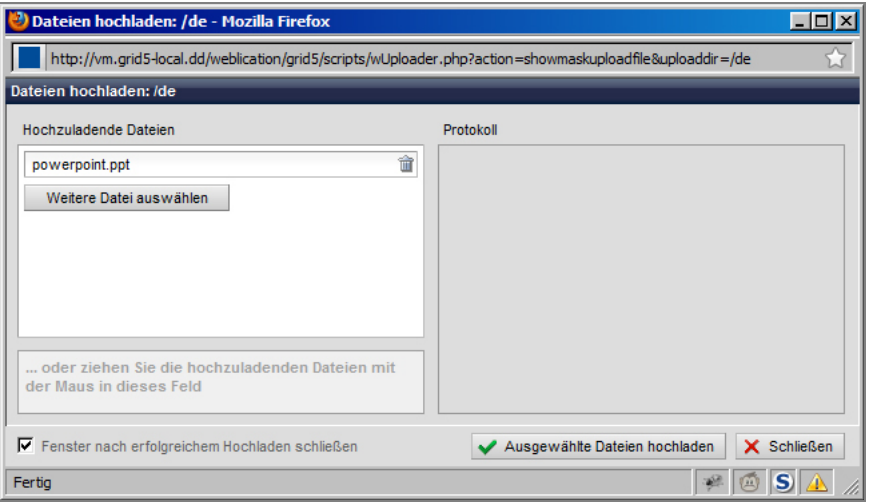

*Datei hochladen* 

#### Datei auswählen

Öffnet den Windows-Dialog zur Auswahl einer Datei.

#### Weitere Datei auswählen

Ist bereits eine Datei ausgewählt, können weitere Dateien für den Upload ausgewählt werden. Öffnet den Windows-Dialog zur Auswahl einer Datei.

#### Protokoll

Zeigt den Status der hochzuladenden Dateien und gibt Auskunft über eventuell aufgetretene Fehler.

#### Ausgewählte Dateien hochladen

Lädt alle ausgewählten Dateien hoch.

#### Schließen

Schließt das Fenster "Dateien hochladen".

#### Hinweis

Je nach Projektumsetzung dürfen nicht alle Dateitypen hochgeladen werden, oft gibt es zusätzlich eine Einschränkung bezüglich der Dateigröße.

Dateien werden immer in das Verzeichnis hochgeladen, in dem der Button "Datei hochladen" geklickt wurde.

# **Navigationen bearbeiten**

Im Gegensatz zu anderen Content Management Systemen erstellt Weblication® die Hauptnavigation nicht automatisch in Abhängigkeit der Verzeichnis- und Dateistruktur, sondern bietet Redakteuren die Möglichkeit, die Navigationsstruktur individuell zu gestalten. Eine Navigation besteht somit aus dem Navigationsbaum, der die Informationen über den Link, den angezeigten Text und weitere Optionen beinhaltet.

| 9)                                    | /de/wGlobal/content/navigations/standard.wNavigation.php - Mozilla Firefox                                                           | $\Box$ olxi                        |  |  |  |  |  |
|---------------------------------------|----------------------------------------------------------------------------------------------------|------------------------------------|--|--|--|--|--|
|                                       | http://vm.grid5-local.dd/weblication/grid5/apps/wEditorTree/index.php?editor=wEditorNavi&path=/de/wGlobal/content/navigations/standa |                                    |  |  |  |  |  |
|                                       | WEBLICATION <sup>®</sup> GRID                                                                                                    |                                    |  |  |  |  |  |
| X Abbrechen                           | Speichern<br>Speichern und schließen                                                                                                 |                                    |  |  |  |  |  |
| Metadaten<br>Eigenschaften<br>Entwurf |                                                                                                    |                                    |  |  |  |  |  |
|                                       |                                                                                                    |                                    |  |  |  |  |  |
| 搞                                     |                                                                                                    |                                    |  |  |  |  |  |
| 白…… + Aktuelles                       | /de/aktuelles/index.php                                                                                                    | H 4<br>童                           |  |  |  |  |  |
| $+$ Messen                            | /de/messen/index.php                                                                                                    | H. 4<br>童                          |  |  |  |  |  |
| + Unternehmen                         | /de/unternehmen/index.php                                                                                                    | $\mathbb Z$<br>命                   |  |  |  |  |  |
| + Philosophie                         | /de/unternehmen/philosophie.php                                                                                                    | $\mathbb Z$<br>會                   |  |  |  |  |  |
| 白…+ Team                              | /de/unternehmen/team.php                                                                                                    | $\mathbb Z$<br>谊                   |  |  |  |  |  |
| 中<br>Management                       | /de/unternehmen/management.php                                                                                                    | H. Z<br>會                          |  |  |  |  |  |
| + Vertrieb                            | /de/unternehmen/vertrieb.php                                                                                                    | H 4<br>童                           |  |  |  |  |  |
| + Kontakt                             | /de/unternehmen/kontakt.php                                                                                                    | $\blacksquare$ $\blacksquare$<br>童 |  |  |  |  |  |
|                                       |                                                                                                    |                                    |  |  |  |  |  |
|                                       |                                                                                                    |                                    |  |  |  |  |  |
|                                       |                                                                                                    |                                    |  |  |  |  |  |
|                                       |                                                                                                    |                                    |  |  |  |  |  |
|                                       |                                                                                                    |                                    |  |  |  |  |  |
|                                       |                                                                                                    |                                    |  |  |  |  |  |
|                                       |                                                                                                    |                                    |  |  |  |  |  |
|                                       |                                                                                                    |                                    |  |  |  |  |  |
|                                       |                                                                                                    |                                    |  |  |  |  |  |
|                                       |                                                                                                    |                                    |  |  |  |  |  |
| Fertig                                |                                                                                                    | 楽岡<br>$ S \triangle$               |  |  |  |  |  |

*Navigation bearbeiten* 

In der Bearbeitungsoberfläche können folgende Aktionen durchgeführt werden:

# **Navigationspunkt einfügen**

### Fügt einen Navigationspunkt in Abhängigkeit des gewählten Navigationspunktes ein.

#### Oberhalb:

Grünes Quadrat auf der linken oberen Seite. Fügt einen neuen Navigationspunkt unmittelbar vor dem Navigationspunkt in derselben Ebene ein.

#### Unterhalb:

Grünes Quadrat auf der linken unteren Seite. Fügt einen neuen Navigationspunkt unmittelbar nach dem Navigationspunkt in derselben Ebene ein.

#### Als Unterpunkt:

Grünes Quadrat auf der rechten unteren Seite. Fügt einen neuen Navigationspunkt als Unterpunkt des Navigationspunkts ein.

#### Hinweis

Navigationspunkte können auch eingefügt werden, in dem der Mauszeiger an die entsprechende Stelle zwischen oder unterhalb eines Navigationspunkts gesetzt wird. An der gewählten Position erscheint nun ein grünes Rechteck, ein Klick legt den neuen Navigationspunkt an.

# **Navigationspunkt bearbeiten**

Öffnet den Navigationspunkt zur Bearbeitung.  $\sqrt{a}$ 

> Im Eingabefeld auf der linken Seite kann ein beliebiger Text für den Navigationspunkt gewählt werden. Im Eingabefeld auf der rechten Seite wird der Pfad zur gewünschten Seite eingegeben. Das Pfeil-Symbol öffnet die Verzeichnisansicht zur Auswahl der gewünschten Datei.

### **Navigationspunkt verschieben**

中 Navigationspunkte können im Navigationspunkt verschoben und an einem beliebigen Punkt abgelegt werden. Hierzu wird der Navigationspunkt am Verschieben-Symbol angeklickt und mit weiterhin gedrückter Maustaste an der Stelle abgelegt, an der dieser Navigationspunkt positioniert werden soll. Mögliche Positionen für den Navigationspunkt werden durch ein graues Rechteck markiert, dieses Rechteck wechselt die Farbe zu Schwarz, sobald der Navigationspunkt die jeweilige Position erreicht.

# **Navigationspunkt löschen**

Löscht den gewählten Navigationspunkt und alle darunter befindlichen Unternavigationspunkte aller Ebenen.

#### Hinweis

命

Änderungen an der Navigation werden erst aktiv, sobald die Navigation gespeichert wurde.

# **Sprachen verwalten**

# **Grundlagen der Sprachverwaltung**

Bei mehrsprachigen Präsenzen liegen alle Inhalte der Sprache in einem jeweiligen Sprachverzeichnis ab. Somit existiert also für jede Sprache ein eigenständiges Verzeichnis auf oberster Ebene des Verzeichnisbaums.

Die Zugehörigkeit von Inhalten zu mehreren Sprachen wird durch die Ablage im Verzeichnisbaum geregelt. Zu jedem Verzeichnis kann in den anderen Sprachen ein korrespondierendes Verzeichnis abgelegt werden, welches die übersetzten Inhalte beinhaltet. Es ist nicht zwingend notwendig, dass jeder Inhalt in den anderen Sprachen eine Sprachversion erhält, Inhalte können durchaus nur in einer oder mehreren gewählten Sprachen vorliegen.

Um die Zugehörigkeit von Sprachinhalten zu gewährleisten, wird jedem Verzeichnis ein entsprechend korrespondierendes Verzeichnis zugewiesen, innerhalb dieses Verzeichnisses erhalten die darin befindlichen Dateien dann wiederum ihre jeweiligen Sprachversionen in einer direkten Verknüpfung zugewiesen.

Die Information, ob ein Verzeichnis und/oder eine Datei eine entsprechende Version in einer anderen Sprache hat, lässt sich direkt in der Verzeichnisansicht einsehen:

Die aktuelle Sprache wird im Verzeichnispfad der Funktionsleiste angezeigt (siehe entsprechenden Abschnitt). Mit dem dort platzierten Pfeil lässt sich auch zwischen den zugewiesenen Sprachversionen des aktuellen Verzeichnisses wechseln.

Die aktuelle Sprache wird durch ihr Sprachkürzel ("de" für deutsch, "en" für englisch etc.) angezeigt und erscheint in einer dunklen Farbe. Weitere optional verfügbare Sprachversionen werden durch einen Button mit dem Sprachkürzel angezeigt. Wird der Text in roter Schrift angezeigt, existiert die Sprachversion noch nicht; wird er in grauer Schrift angezeigt, existiert eine Sprachverknüpfung zu einer Datei im korrespondierenden Sprachverzeichnis.

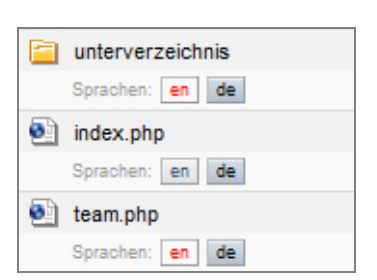

# **Sprachversionen verwalten**

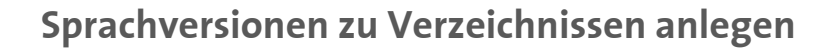

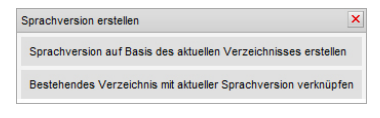

Um eine Sprachversion zu einem bestehenden Verzeichnis zu erstellen, öffnet ein Klick auf das Sprachkürzel der Zielsprache (in roter Schrift dargestellt, falls es die Sprachversion noch nicht gibt) das Menü Sprachversion erstellen.

#### Sprachversion erstellen Sprachversion auf Basis des aktuellen Verzeichnisses erstellen /en/unternehmen subdirectory Alle Inhalte mi Alle Inhalte mit übe  $\blacktriangleright$  Erstelle Leeres Verzeichnis erstellen Bestehendes Verzeichnis mit aktueller Sprachversion verknüp

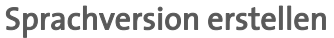

Falls es die gewünschte Sprachversion des Verzeichnisses noch nicht gibt, wird diese Funktion gewählt. Es wird im korrespondierenden Sprachverzeichnis ein neues Verzeichnis erstellt, der Name des Verzeichnisses ist frei wählbar. Zusätzlich besteht die Möglichkeit, alle darin befindlichen Inhalte direkt zu übernehmen — diese Inhalte haben dann jeweils automatisch eine passende Sprachversion.

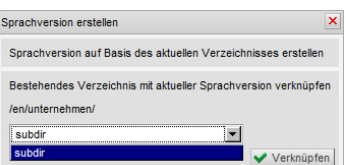

#### Sprachversion verknüpfen

Existiert im korrespondierenden Sprachverzeichnis schon ein Verzeichnis, welches mit dem angeklickten verknüpft werden soll, wird diese Funktion gewählt. Das Auswahlmenü listet alle im korrespondierenden Sprachverzeichnis vorhandenen Verzeichnisse auf und stellt die Sprachverknüpfung zwischen zwei Verzeichnissen her. Ein Verzeichnis kann immer nur eine Verknüpfung zu einem Verzeichnis in der korrespondierenden Sprache haben.

### **Sprachversionen zu Verzeichnissen ändern**

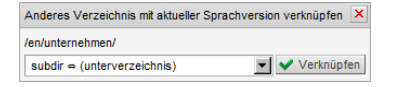

Um eine Sprachversion zu einem bestehenden Verzeichnis zu ändern, öffnet ein Klick auf das Sprachkürzel der Zielsprache das Menü Sprachversion bearbeiten.

Hier kann nun ein anderes, bereits im korrespondierenden Sprachverzeichnis der gewählten Sprache existierendes Verzeichnis als Sprachverknüpfung gewählt werden.

### **Sprachversionen zu Verzeichnissen löschen**

#### Aktuelle Sprachversion Aktuelle Sprachversion aus der Sprachverknüpfung lösen

Um eine bestehende Sprachversion zu löschen, öffnet ein Klick auf das Kürzel der aktuellen Sprachversion das Menü "Sprachversion löschen". Eine Sprachversion kann immer nur innerhalb der aktuellen Sprache gelöscht werden und entfernt nur die Verknüpfung, nicht aber das Verzeichnis.

#### Hinweis

Wird ein Verzeichnis gelöscht, auf das eine Sprachverknüpfung zeigt, wird die Sprachverknüpfung automatisch entfernt.

### **Sprachversionen zu Dateien anlegen**

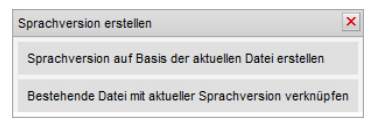

Um eine Sprachversion zu einer bestehenden Datei zu erstellen, öffnet ein Klick auf das Sprachkürzel der Zielsprache (in roter Schrift dargestellt, falls es die Sprachversion noch nicht gibt) das Menü Sprachversion erstellen.

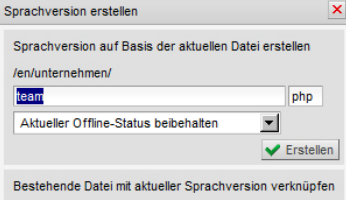

#### Sprachversion erstellen

Falls es die gewünschte Sprachversion der Datei noch nicht gibt, wird diese Funktion gewählt. Es wird im korrespondierenden Sprachverzeichnis eine neue Datei auf Basis der aktuellen Sprache erstellt, der Name der Datei ist frei wählbar.

Zusätzlich besteht die Möglichkeit, den Publikationsstatus der Datei beizubehalten oder die neu erstellte Sprachversion auf den Status "offline" zu setzen.

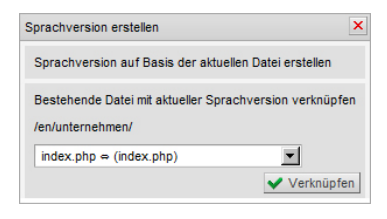

#### Sprachversion verknüpfen

Existiert im korrespondierenden Sprachverzeichnis schon eine Datei, welches mit der angeklickten Datei verknüpft werden soll, wird diese Funktion gewählt. Das Auswahlmenü listet alle im korrespondierenden Sprachverzeichnis vorhandenen Dateien auf und stellt die Sprachverknüpfung zwischen zwei Dateien her. Eine Datei kann immer nur eine Verknüpfung zu einer Datei in der korrespondierenden Sprache haben.

#### Seite 55 von 56

### **Sprachversionen zu Dateien bearbeiten**

Andere Datei mit aktueller Sprachversion verknüpfen /en/unternehmen/ people.php = (team.php) Verknüpfen  $\ln \phi$  (team

Um eine Sprachversion zu einer bestehenden Datei zu ändern, öffnet ein Klick auf das Sprachkürzel der Zielsprache das Menü "Sprachversion bearbeiten".

Hier kann nun eine andere, bereits im korrespondierenden Sprachverzeichnis der gewählten Sprache existierende Datei als Sprachverknüpfung gewählt werden.

### **Sprachversionen zu Dateien löschen**

Aktuelle Sprachversion  $\widehat{\mathfrak{m}}$  Aktuelle Sprachversion aus der Sprachverknüpfung lösen

Um eine bestehende Sprachversion zu löschen, öffnet ein Klick auf das Kürzel der aktuellen Sprachversion das Menü "Sprachversion löschen". Eine Sprachversion kann immer nur innerhalb der aktuellen Sprache gelöscht werden und entfernt nur die Verknüpfung, nicht aber die Datei.

#### Hinweis

Wird eine Datei gelöscht, auf die eine Sprachverknüpfung zeigt, wird die Sprachverknüpfung automatisch entfernt.